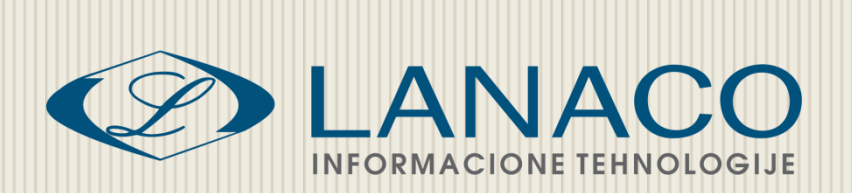

# Excel 2007/2010

## Napredna informatička obuka nastavnog osoblja osnovnih i srednjih škola u Republici Srpskoj

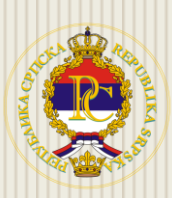

**Ministarstvo prosvjete i kulture Republike Srpske**

LANACO | Edukacija

Mart, 2011.

## SADRŽAJ

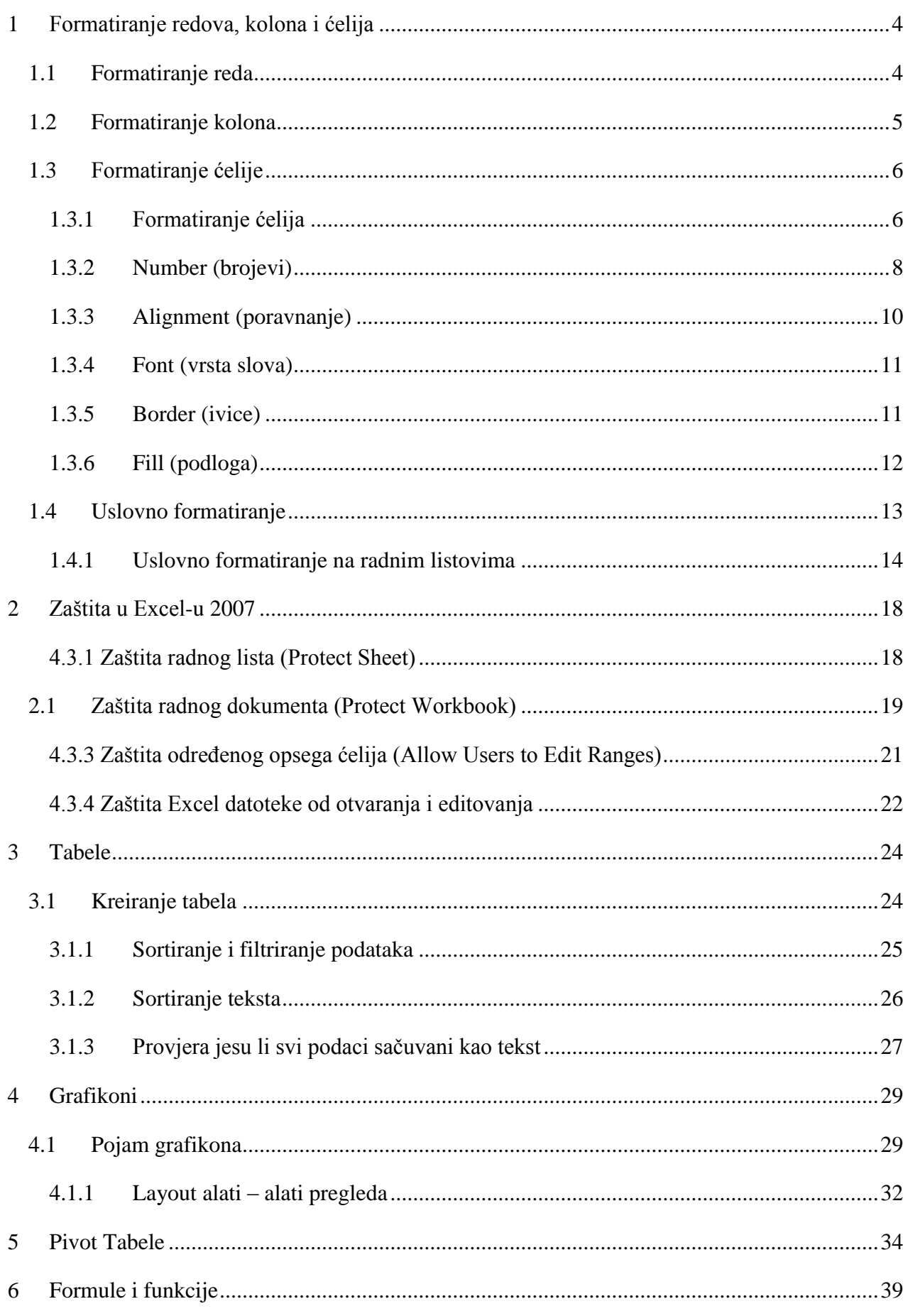

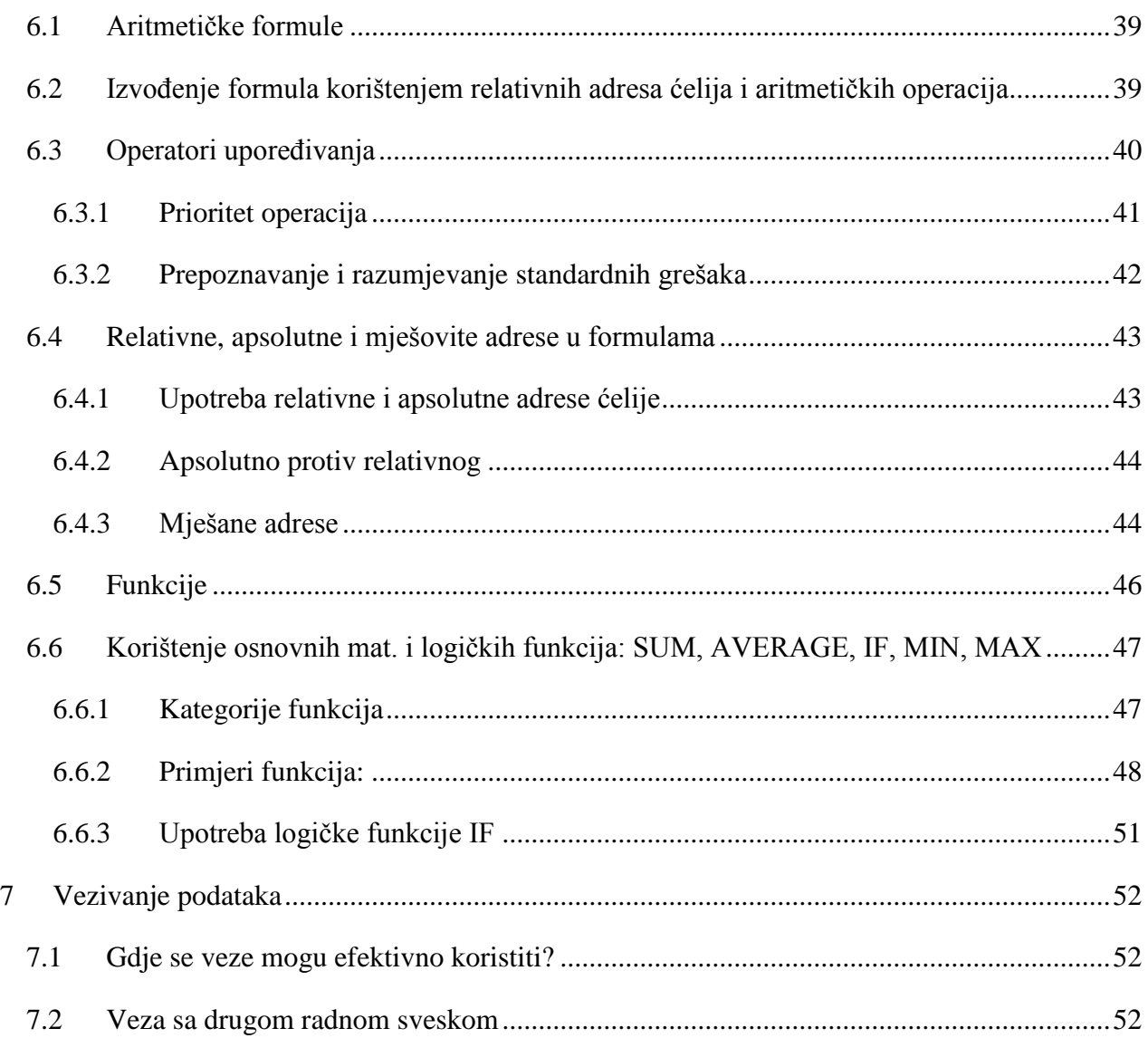

## <span id="page-3-0"></span>**1 Formatiranje redova, kolona i ćelija**

Prilikom rada u Excelu, trebamo imati na pameti tri osnovna elementa: red, kolonu i ćeliju. Da napomenem, redovi u Excel-u su oznaĉeni brojevima (1, 2,3 …), a kolone velikim štampanim slovima (A, B, C …). Na mjestima gdje se ukrštaju redovi i kolone nastaju ćelije. Formatiranje i ureĊivanje redova, kolona i ćelija vršimo u meniju **Home – Cells – Format**. Pod formatiranjem ovih elemenata podrazumjevamo podešavanje visine reda, širine kolone, boja ćelije, poravnanje, zaštita ćelije.

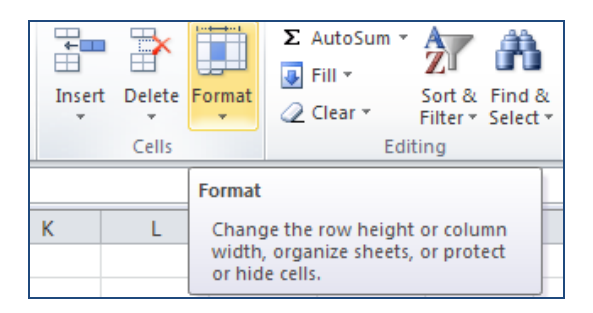

*Slika 1-1: Dugme za formatiranje redova, delija i kolona*

## <span id="page-3-1"></span>**1.1 Formatiranje reda**

Podešavanje visine reda možemo uraditi na dva načina. Prvi način je da ručno podesimo visinu reda, i to tako što ćemo kursor miša staviti na ivicu između željenih redova i lijevim klikom miša odrediti željenu visinu.

|   | Δ1 |  |  |  |
|---|----|--|--|--|
|   |    |  |  |  |
|   |    |  |  |  |
|   |    |  |  |  |
|   |    |  |  |  |
|   |    |  |  |  |
|   |    |  |  |  |
| 6 |    |  |  |  |
|   |    |  |  |  |

*Slika 1-2: Ručno podešavanje visine reda*

Drugi naĉin podešavanja visine reda je kroz meni **Home – Celss – Format – Row Height**, gdje ukucamo željenu numeričku vrijednost reda. Pored opcije **Row Height**, na raspolaganju imamo i opciju **AutoFit Row Height** gdje se visina reda automatski prilagođava sadržaju ćelije.

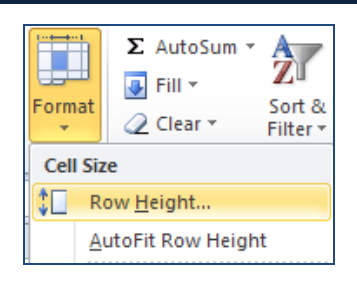

*Slika 1-3: Podešavanje visine "reda" u meniju*

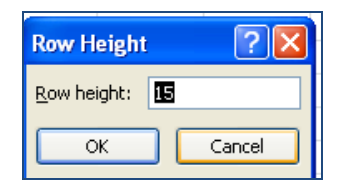

*Slika 1-4: Određivanje numeričke vrijednosti visine "reda"*

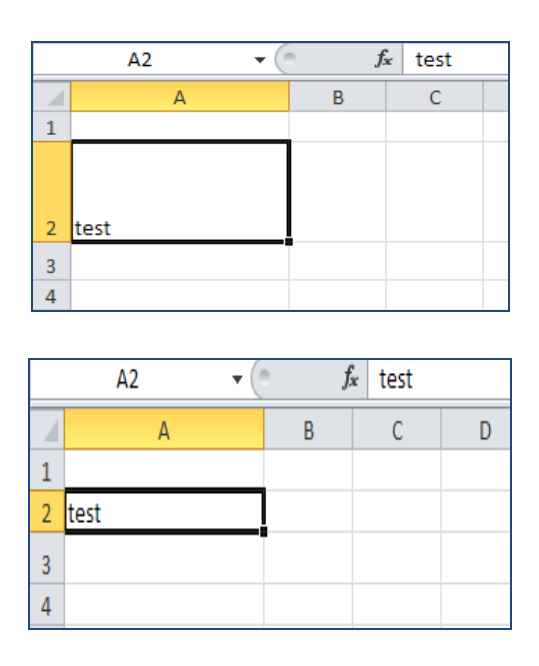

*Slika 1-5: Automatsko prilagođavanje visine reda sadržaju delije*

## <span id="page-4-0"></span>**1.2 Formatiranje kolona**

Podešavanje širine kolone radimo na isti način kao sa redom. Znači, možemo ručno da odredimo širinu samog reda povlaĉenjem miša ili da to uradimo u meniju **Home – Cells – Format – Column Widith.** Pored te opcije imamo i opciju **AutoFit Column Widith** gdje se širina kolone prilagođava sadržaju ćelije, kao i opciju Default Widith, koja nam pokazuje standardnu širinu kolone.

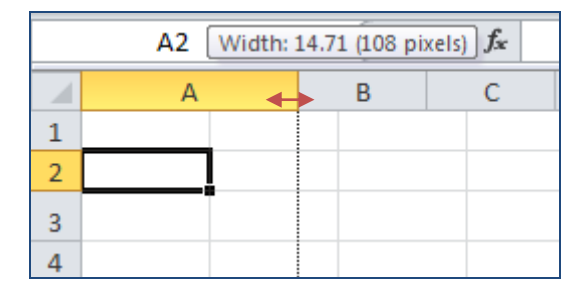

*Slika 1-6: Ručno podešavanje širine kolone*

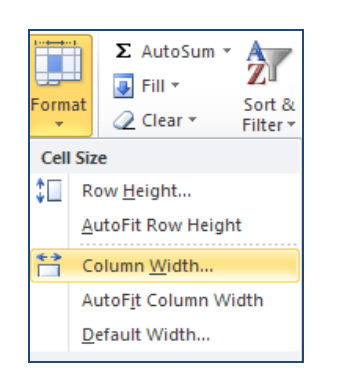

*Slika 1-7: Podešavanje širine kolone u meniju*

## <span id="page-5-0"></span>**1.3 Formatiranje ćelije**

Osnovni element svakog radnog lista je ćelija (cell). Svaka ćelija ima adresu definisanu presekom reda i kolone, na primjer: A1, B4, I10 itd. Prilikom upisa adrese ćelije u formulu, svejedno je da li kucate velika ili mala slova, Excel će ih uvek prevesti u velika.

Svaki radni list, sheet ima istu šemu adresa ćelija. Ali važno je reći da u ukoliko radite sa više radnih listova sheet-ova, da svaka ćelija ima jednoznaĉnu adresu. To znaĉi sledeće da ukoliko želite pozvati određenu ćeliju da bi ste se pozicionirali na tačno određenu ćeliju, tačno određenog radnog lista neophodno je da kao prefiks se napiše ime radnog lista, praćeno znakom uzvika, na primjer: Sheet2B10 itd. Ćelija može imati različit tip podataka, to može biti tekst, brojevi, formule, datum itd.

## <span id="page-5-1"></span>**1.3.1 Formatiranje delija**

Formatiranje ćelije podrazumjeva ĉitav set promena. Te promjene se mogu odnositi na promenu oblika, veliĉine i boju fonta, boju i teksturu podloge, postavljati razne linije, poravnjavanje sadržaja na razne načine, mijenjati ugao unesenog teksta itd. Sve naprijed navedene opcije moţemo pozvati iz osnovnog menija **Home - Format**, ili drugi naĉin je tako što kliknemo na ćeliju desnim klikom i odaberemo **Format Cells**.

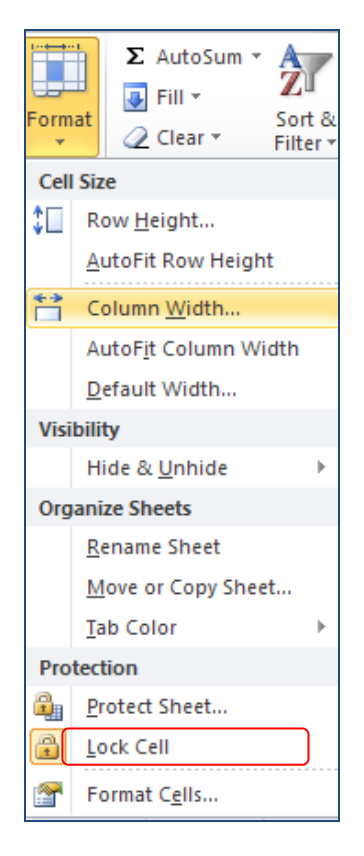

*Slika 1-8: Formatiranje delije (Format cells…)*

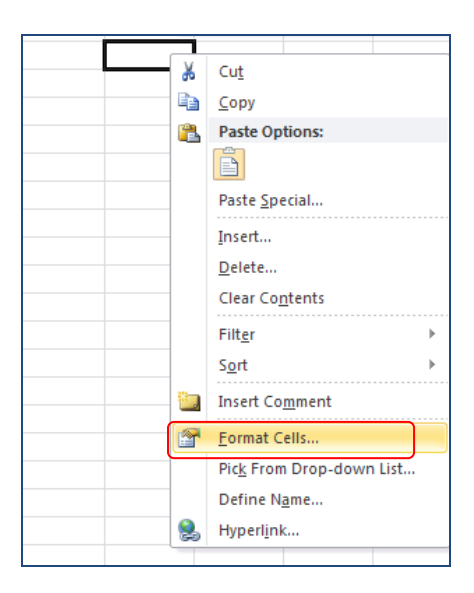

*Slika 1-9: Formatiranje delije brzim menijem (Format cells…)*

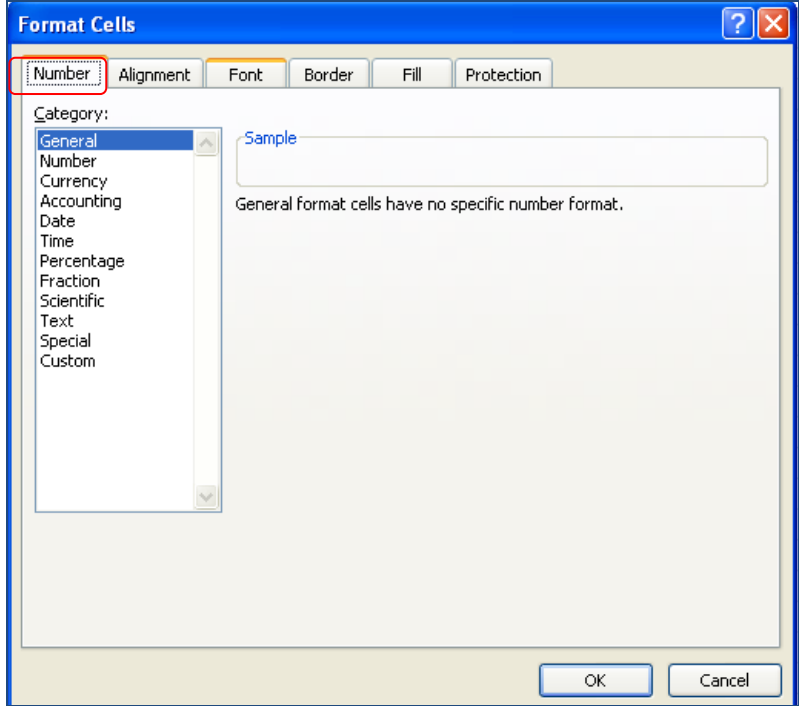

*Slika 1-10: Kategorije formata delije (format teksta, brojeva…)*

U samom Format Cells prozoru dobijemo nekoliko tabova za formatiranje ćelije: Number **(brojevi),** Alignment **(poravnanje),** Font **(vrsta slova),** Border **(ivice),** Fill **(podloga),** Protection **(zaštita).**

## <span id="page-7-0"></span>**1.3.2 Number (brojevi)**

Primenom različitih formata brojeva, možete promeniti izgled brojeva, a da se pri tome broj ne menja. Format brojeva ne utiĉe na stvarnu vrijednost ćelije koju Microsoft Excel koristi za izraĉunavanja. Stvarna vrijednost se prikazuje u [polju za formulu.](javascript:AppendPopup(this,)

![](_page_7_Figure_6.jpeg)

*Slika 1-11: Određivanje formata valute* 

## **Ostali formati za uređivanje ćelije:**

**Opšti -** Ovo je podrazumjevani format brojeva koji Excel primjenjuje kada unesete broj. U većini slučajeva, brojevi formatirani u format **Opšti** se prikazuju onako kako ih unesete. Međutim, ako ćelija nije dovoljno široka da bi prikazala cijeli broj, format **Opšti** zaokružuje brojeve na određeni broj decimala. Format brojeva **Opšti** takođe koristi naučnu (eksponencijalnu) notaciju za velike brojeve (12 ili više cifara).

**Broj -** Ovaj format se koristi za opšti prikaz brojeva. Možete navesti broj decimalnih mijesta koji želite da koristite, da li želite da koristite znak za razdvajanje hiljada i na koji način želite da prikažete negativne brojeve.

**Valuta -** Ovaj format se koristi za opšte novĉane vrijednosti i prikazuje podrazumjevani simbol valute sa brojevima. Možete navesti broj decimalnih mijesta koji želite da koristite, da li želite da koristite znak za razdvajanje hiljada i na koji način želite da prikažete negativne brojeve.

Računovodstveni - Ovaj format se takođe koristi za novčane vrijednosti, ali on poravnava simbole valuta i znake za razdvajanje decimala u koloni.

**Datum -** Ovaj format prikazuje redne brojeve datuma i vremena kao vrijednosti datuma, prema tipu i lokalnom standardu (lokaciji) koji navedete. Osim u stavkama koje sadrže zvezdicu (\*) u listi **Tip**(kartica **Broj**, dijalog **Oblikovanje ćelija**), formati datuma koje primenite ne zamenjuju formate datuma koje koristi operativni sistem.

**Vrijeme -** Ovaj format prikazuje redne brojeve datuma i vremena kao vrijednosti datuma, prema tipu i lokalnom standardu (lokaciji) koji navedete. Osim u stavkama koje sadrže zvezdicu (\*) u listi **Tip**(kartica **Broj**, dijalog **Oblikovanje ćelija**), formati vremena koje primenite se ne mogu poklapati sa formatima vremena koje koristi operativni sistem.

**Procenat -** Ovaj format množi vrijednost ćelije sa 100 i prikazuje rezultat sa simbolom procenta. Možete navesti broj decimalnih mijesta koji želite da koristite.

**Razlomak -** Ovaj format prikazuje broj kao razlomak, prema vrsti razlomka koji navedete.

**Naučni -** Ovaj format prikazuje broj u eksponencijalnoj notaciji, zamenjujući deo broja sa E+*n*, gdje E (što znači "eksponent") množi prethodni broj sa 10 do *ntog* stepena. Na primjer, **Naučni** format sa dve decimale prikazuje 12345678901 kao 1,23E+10, što je 1,23 puta 10 na deseti. Možete navesti broj decimalnih mijesta koji želite da koristite.

**Tekst -** Ovaj format tretira sadržaj ćelije kao tekst i prikazuje njen sadržaj onako kako ga unesete, ĉak i pri unosu brojeva.

**Specijalni -** Ovaj format prikazuje broj kao poštanski broj, telefonski broj ili broj socijalnog osiguranja.

**Prilagođeni -** Ovaj format vam dozvoljava da izmenite kopiju postojećeg kôda formata broja. Time se kreira prilagođeni format broja koji se dodaje na listu kôdova formata brojeva. Možete dodati između 200 i 250 prilagođenih formata brojeva u zavisnosti od jezičke verzije programa Excel koja je instalirana.

## <span id="page-9-0"></span>**1.3.3 Alignment (poravnanje)**

Alignment tab se odnosi na poravnanje sadržaja ćelije i kontrolu teksta što uključuje poravnanje sadržaja po vertikali, horizontali, rotiranje, skupljanje...

![](_page_9_Picture_103.jpeg)

*Slika 1-12: Tab za poravnavanje i kontrolu delija* 

Text alignment (poravnanje teksta):

- Horizontalno
- Vertikalno

Orientation (orjentisanje) – određujemo ugao pisanja texta u ćeliji

Text control (kontrola teksta):

- Wrap text Automatsko povećavanje visine polja
- Shrink to fit Smanjivanje teksta na zadatu širinu polja
- Merge cells Spajanje vise polja u jedno

## <span id="page-10-0"></span>**1.3.4 Font (vrsta slova)**

Font tab se odnosi na odabir vrste slova, stil, veličinu i neke speciajlne efekte koje možemo primjeniti na tekst.

![](_page_10_Picture_113.jpeg)

*Slika 1-13: Tab za određivanje vrste, veličine, stila delije* 

**Font** – vrsta slova; **Font style** – stil slova; **Size** – veliĉina slova; **Color** – Boja slova; **Underline** – podvlaĉenje teksta

Effects (efekti) :

- Strikethrough precrtavanje znakova
- Subscript znakovi u stilu indeksa
- Superscript znakovi u stilu eksponenta

## <span id="page-10-1"></span>**1.3.5 Border (ivice)**

Border tab nam služi za kreiranje ivica ili okvira oko ćelije ili vise njih, kao I za odabir boje i stila okvira.

![](_page_11_Picture_95.jpeg)

*Slika 1-14: Tab za određivanje vrste, boje okvira delije* 

## **Line** – stil linija okvira; **Color** – boja linija

Presets (podešavanja):

- $\bullet$  None bez ivica
- $\bullet$  Outline vanjske ivice
- Inside unutrašnje ivice

**Border** – pojedinaĉni odabir ivica

## <span id="page-11-0"></span>**1.3.6 Fill (podloga)**

Fill tab nam služi za odabir boje podloge ćelije. Pored standardnih boja koje možemo izabrati za podlogu ćelije imamo izbor dodatnih efekata (Full Effects) i dodatnih šara (Pattern Style).

![](_page_12_Picture_105.jpeg)

*Slika 1-15: Tab za određivanje boje ,šare,stila podloge delije* 

## <span id="page-12-0"></span>**1.4 Uslovno formatiranje**

Uslovno formatiranje vam pomaže da vizuelno odgovorite na određena pitanja o podacima. Uslovno formatiranje možete primeniti na opseg ćelija, Microsoft Excel tabelu ili izvještaj izvedene tabele. Između korištenja uslovnog oblikovanja i izvještaja izvedene tabele postoje razlike koje je važno razumjeti.

## **Prednosti uslovnog formatiranja!**

Prilikom svake analize podataka ĉesto se pitate:

- Gdje su izuzeci u rezimeu profita za proteklih pet godina?
- Kakvi su trendovi u marketinškim anketama u protekle dve godine?
- Ko je ovog mjeseca imao prodaju veću od 500.000 KM?
- Kakva je opšta raspodjela prema starosnom uzrastu zaposlenih?
- Za koje proizvode godišnja zarada poraste za više od 10%?
- Ko su najbolji, a ko najgori studenti na prvoj godini?

Uslovno formatiranje vam pomaže da dobijete odgovore na ova pitanja tako što olakšava isticanje ćelija ili opsega ćelija koje vas zanimaju, naglašavanje neobiĉnih vrijednosti i vizuelizaciju podataka pomoću traka podataka, skala boja i skupova ikona. Uslovno formatiranje mjenja izgled opsega ćelija na osnovu uslova (ili kriterijuma). Ukoliko je uslov ispunjen, opseg ćelija se oblikuje na osnovu tog uslova, a u suprotnom opseg ćelija neće se formatirati na osnovu tog uslova.

**Conditional formatting** ili uslovno formatiranje se nalazi na tabu **Home** u grupi komandi **Styles**  u program MS Excel.

Sortiranje i filtriranje možete izvršavati na osnovu formatiranja, uključujući boju ćelije i fonta, bez obzira na to da li su ćelije uređivane ručno ili uslovno.

|                |                 | R                                                   | C                                                   | D                                                | F       |
|----------------|-----------------|-----------------------------------------------------|-----------------------------------------------------|--------------------------------------------------|---------|
|                | Kategorija      | Ime proizvoda <mark>▼</mark> Troškovi <del></del> ▼ |                                                     | Cena                                             | Oznak   |
| $\overline{c}$ | Pečena hrana    | Mešani kolači                                       | $50 - \overline{Dir}$<br>KL 10.<br><b>Troškovi:</b> | $4.6,0.0,0.0$ in                                 | ഈ ഏഴു   |
| 3              | Pečena hrana    | Čokoladna mešavina <mark>↓</mark>                   |                                                     | 6.4 Jednako crvenoj strelici nadole <sup>%</sup> |         |
| 4              | Pića            | Pivo                                                | ⊕ 10,50 छाता.                                       | T4,UU<br>UШ.                                     | 33,33%  |
| 6              | Pića            | Zeleni čaj                                          | $2,00$ Din.                                         | 2.99<br>Din.                                     | 49,50%  |
| 7              | Voće u konzervi | Kajsije                                             | $1,00$ Din.                                         | 1.20 Din.                                        | 20,00%  |
| 8              | Voće u konzervi | Nadev za pitu od viš                                | $1,00$ Din.                                         | $2,00$ Din.                                      | 100,00% |
| $\overline{9}$ | Voće u konzervi | Kruške                                              | $1,00$ Din.                                         | $1,30$ Din.                                      | 30,00%  |
| 10             | Meso u konzervi | Meso krabe                                          | 13,80 Din.                                          | 18,40 Din.                                       | 33,33%  |
| 11             | Meso u konzervi | Dimljeni losos                                      | $2,00$ Din.                                         | 4,00 Din.                                        | 100,00% |
| 12             | Zitarice        | Musli                                               | $2,00$ Din.                                         | $4,00$ Din.                                      | 100,00% |
| 13             | Zitarice        | Vruće žitarice                                      | 3,00 Din.<br>J.                                     | $5,00$ Din.                                      | 66,67%  |
| 14             | Začini          | Pikantni začin                                      | $+16,50$ Din.                                       | 22,00 Din.                                       | 33,33%  |
| 15             | Začini          | Senf                                                | 9,75 Din.                                           | 13,00 Din.                                       | 33,33%  |

*Slika 1-16: Primjer uslovnog formatiranja*

| Conditional<br>Formatting v as Table v Styles v | Format | Cell |  |  |  |  |  |  |  |
|-------------------------------------------------|--------|------|--|--|--|--|--|--|--|
| <b>Styles</b>                                   |        |      |  |  |  |  |  |  |  |

*Slika 1-17: Dugme za uslovno formatiranje*

## <span id="page-13-0"></span>**1.4.1 Uslovno formatiranje na radnim listovima**

Uslovno formatiranje vam može u mnogome olakšati rad prilikom prebrojavanja ili izdvajanja uĉenika, koji su, na primjer, dobili dobre ocjene ili koji su uplatili ekskurziju ili sliĉno. Naravno ovo sve vrijedi ukoliko ste napravili spisak u Excel-u.

Postoji nekoliko vrsta uslovnog formatiranja:

Formatiranje svih ćelija pomoću dvobojne skale

![](_page_14_Picture_51.jpeg)

*Slika 1-18: Formatiranje pomodu dvobojne skale*

Formatiranje ćelija pomoću trobojne skale

![](_page_14_Picture_52.jpeg)

*Slika 1-19: Formatiranje pomodu trobojne skale*

Formatiranje svih ćelija pomoću traka podataka

![](_page_14_Picture_53.jpeg)

*Slika 1-20: Formatiranje pomodu trake podataka*

Formatiranje svih ćelija pomoću skupa ikona

![](_page_15_Picture_3.jpeg)

*Slika 1-21: Formatiranje pomodu skupa ikona*

- Formatiranje samo vrijednosti sa vrha ili dna rang liste
- Formatiranje samo vrijednosti koje su iznad ili ispod prosjeka
- Formatiranje samo jedinstvenih ili duplih vrijednosti

![](_page_15_Picture_8.jpeg)

*Slika 1-22: Formatiranje specifičnih vrijednosti*

Uklanjanje uslovnog formatiranja

![](_page_16_Picture_40.jpeg)

*Slika 1-23: Uklanjanje formatiranja*

*Napomena:* Uslovno formatiranje možete koristiti u ćelijama na koje se upućuje na drugom radnom listu u istom random dokumentu. Ova mogućnost nije dostupna među radnim knjigama.

## <span id="page-17-0"></span>**2 Zaštita u Excel-u 2007**

Već znamo da je zaštita u programima stalno aktuelna tema. Za razliku od starije verzije u Excelu 2007 postoji vise tipova zaštite podataka. Zavisno od naših potreba Excel 2007 nam nudi mogućnost da izaberemo stepen zaštite koji će zadovoljiti naše zahtjeve. Kada zaštitite radni list, sve ćelije su podrazumjevaano zaključane i ne mogu se uređivati. Da biste omogućili uređivanje ćelija, a neke od njih ostavili zaključanim, možete otključati sve ćelije, a zatim zaključati samo određene ćelije i opsege pre nego što zaštitite radni list. U mogućnosti ste i da određenim korisnicima omogućite uređivanje određenih opsega unutar zaštićenog radnog lista.

Lozinka (eng.password) se može staviti:

- Na radni list (Protect Sheet) zaštita od editovanja zakljuĉanih ćelija ili promjene formata stranice
- Na radni document (Protect Workbook) zaštita od premještanja, brisanja i dodavanja novih radnih listova
- Na određeni opseg ćelija (Allow Users to Edit Ranges) zaštita određenog opsega od editovanja
- Na čitav Excel-ov fajl (Eccrypt with password) zaštita dokumenta od neovlaštenog otvaranja

## <span id="page-17-1"></span>**4.3.1 Zaštita radnog lista (Protect Sheet)**

Zaštita radnog lista nam omogućava da zaštitimo podatke od neovlaštenih izmjena I pri tome odredimo koja vrsta radnji se može mjenjati na samom radnom listu. Opcija za zaštitu radnog lista nalazi se u meniju **Review** (Pregled) – **Changes** (Promjene) – **Protect sheet** (Zaštiti radni list).

![](_page_17_Picture_10.jpeg)

*Slika 2-1: Zaštita radnog lista*

Nakon što smo odabrali opciju da zaštitimo naš radni list, dobijamo prozor u kome nam se nudi da ukucamo našu lozinku za zaštitu i da čekiramo listu operacija koje možemo ostaviti aktivnim odnosno dopustiti da se koriste i dalje. Nakon kucanja lozinke dobijamo još jedan prozor da potvrdimo našu lozinku.

*Napomena:* Lozinka nije obavezna. Ako je ne unesete, bilo koji korisnik će moći ukloniti zaštitu lista i promijeniti zaštićene elemente. Odaberete lozinku koju ćete moći zapamtiti, jer ako izgubite lozinku nećete moći pristupiti zaštićenim elementima na radnom listu.

![](_page_18_Picture_70.jpeg)

*Slika 2-2: Zaštita radnog lista lozinkom*

Od trenutka kad zaštitimo naš radni list i odredimo postavke zaštite automatski u istom meniju dobijemo opciju za otkljuĉavanje našeg radnog lista.

| Unprotect | Protect | Share | 難 Protect and Share Workbook<br><b>想 Allow Users to Edit Ranges</b><br>Sheet Workbook v Workbook Track Changes |  |  |  |  |  |  |  |
|-----------|---------|-------|----------------------------------------------------------------------------------------------------|--|--|--|--|--|--|--|
| Changes   |         |       |                                                                                                    |  |  |  |  |  |  |  |

*Slika 2-3: Uklanjanje lozinke*

Da bismo otključali naš radni list moramo ukucati tačnu lozinku koju će nam excel tražiti.

![](_page_18_Picture_71.jpeg)

*Slika 2-4: Prozor za upis lozinke*

## <span id="page-18-0"></span>**2.1 Zaštita radnog dokumenta (Protect Workbook)**

Zaštita radnog dokumenta nam omogućava da zaštitimo Strukturu (Structure) i Prozor (Window) radne knjige (Workbook).

![](_page_19_Picture_103.jpeg)

*Slika 1-28: Zaštita radne knjige*

![](_page_19_Picture_104.jpeg)

*Slika 2-5: Postavljanje lozinke za radnu knjigu*

*Napomena:* Nakon kucanja lozinke, Excel će vam tražiti da ponovite još jednom lozinku i potvrdite naredbom OK, a da je radni document zaštićen znaćemo po ĉekiranoj kvaĉici pored opcije **Protect Structure and Windows**.

![](_page_19_Figure_6.jpeg)

#### *Slika 2-6: Primjenjena zaštita*

Stavljanjem lozinke na Strukturu (Structure) radne knjige podrazumjeva spreĉavanje korisnika da:

- Pregledaju radne listove koje ste sakrili
- Premješta, briše, skriva ili mijenja nazive radnih listova
- Kreira nove radne listove ili listove grafikona
- Premještaju ili kopiraju radne listove u druge radne knjige, itd…

Stavljanjem lozinke na Prozor (Window) radne knjige podrazumjeva spreĉavanje korisnika da:

- Mijenja veličinu I položaj radne knjige (Workbook) kad je radna knjiga otvorena
- Premješta, promjeni veliĉinu ili zatvara prozor

Da bismo skinuli zaštitu sa radnog dokumenta (Workbook) moraćemo rašĉekirati opciju **Protect Structure and Windows**.

![](_page_20_Figure_1.jpeg)

*Slika 2-7: Uklonjena zaštita*

*Napomena:* Lozinka je dodatna. Ako je ne unesete, bilo koji korisnik će moći ukloniti zaštitu radne knjige i promijeniti zaštićene elemente. Odaberite lozinku koju ćete moći zapamtiti, jer ako izgubite lozinku nećete moći pristupiti zaštićenim elementima u radnoj knjizi.

#### <span id="page-20-0"></span>**4.3.3 Zaštita određenog opsega delija (Allow Users to Edit Ranges)**

Zaštita opsega ćelija nam omogućava da stavimo lozinku na određene opsege ćelija, te dodamo određene korisnike koji će moći uređivati te opsege.

![](_page_20_Picture_6.jpeg)

*Slika 2-8: Zaštita opsega delija*

*Napomena:* Prije zaštite određenog opsega moramo aktivirati opciju **Protect Sheet**.

Nakon odabira opcije **Allow Users to Edit Ranges** dobijamo prozor gdje ćemo odabrati željeni opseg, editovati već postojeći ili ga obrisati.

![](_page_20_Picture_103.jpeg)

*Slika 2-9: Odabir opsega i ovlaštenja nad delijama*

Kada izaberemo željeni opseg ili više njih i potvrdimo izbor sa "OK", excel će nam ponuditi da ukucamo lozinku da bismo zaštitili taj opseg.

![](_page_21_Picture_96.jpeg)

*Slika 2-10: Postavljanje lozinke za određeni opseg delija*

*Napomena:* Ako se korisnici nalaze u domenskom okruženju, onda se korisnicima mogu dodati ovlaštenja (Permissions) da bez lozinke mogu mjenjati zaštićeni (određeni) opseg.

![](_page_21_Picture_97.jpeg)

*Slika 2-11: Dodavanje ovlaštenja korisnicima ili grupama*

Kad više ne želimo koristiti zaštitu određenog opsega, jednostavno opet odemo na opciju **Allow Users to Edit Ranges** i sa Delete izbrišemo željeni opseg.

#### <span id="page-21-0"></span>**4.3.4 Zaštita Excel datoteke od otvaranja i editovanja**

Zaštita Excel datoteke ovo nam omogućava da zaštitimo document od neovlaštenog otvaranja i same promjene dokumenta. Prilikom ĉuvanja nekog Excel dokumenta u **Alatima (Tools)** imamo mogućnost da u **Generalnim opcijama (General Options)** stavimo lozinku za otvaranja i editovanje dokumenta.

*Napomena:* Naravno ako postavimo lozinku za otvaranje da nećemo moći document ni editovati bez lozinke za otvaranje.

![](_page_22_Picture_29.jpeg)

*Slika 1-36: Pristupanje dijelu za stavljanje lozinke (General Options)*

![](_page_22_Picture_30.jpeg)

*Slika 1-37: Izbor lozinke za otvaranje ili editovanje dokumenta*

## <span id="page-23-0"></span>**3 Tabele**

## <span id="page-23-1"></span>**3.1 Kreiranje tabela**

**Tables** (Tabele), odnosno opcije **Format as Table** (Formatiraj kao tabelu) se nalaze na tabu (kartici) **Home** u grupi komandi **Styles** MS Excel programa.

Tabelu možete kreiratina dva načina. Možete kreirati tabelu u zadani stil tabele ili oblikovati podatke kao tabelu u odabranom stilu. Kada stvorite tabelu u [radnom listu](javascript:AppendPopup(this,) Excel-a, podacima u toj tablici možete upravljati i analizirati ih nezavisno o podacima izvan tabele. Možete, na primjer, filtrirati kolone u tabeli, dodati red za ukupan zbir, primijeniti formatiranje tabelei objaviti tabelu npr. na Windows SharePoint Services 3.0. i dr.

![](_page_23_Picture_127.jpeg)

![](_page_23_Picture_128.jpeg)

Tabele u Excel-u kreiramo tako što prvo izaberemo željeni opseg ćelija koje želimo uvrstiti u tabelu. Ćelije mogu biti prazne ili popunjene podacima. U meniju **Dodati (Insert)**, u grupi **Tabele (Tables)** ćemo izabrati opciju **Tabela (Table)**. Isto to možemo uraditi pomiću tipki na tastaturi CTRL+L ili CTRL+T.

![](_page_23_Figure_8.jpeg)

*Slika 3-2: Opcija za kreiranje tabele*

Nakon toga dobijamo prozor gdje imamo mogućnost da izaberemo opseg ćelija za tabelu (koji se može i ranije odabrati), kao I pitanje da li naša tabela ima zaglavlje (naslov) ili ne. Kad smo to uradili, potvrdićemo naš izbor tipkom **OK**.

![](_page_24_Picture_91.jpeg)

*Slika 3-3: Izbor opsega delija*

*Napomena:* Ako ne želite prikazati zaglavlja (naslove) tabele, kasnije ih možete isključiti.

Nakon kreiranja tabele automatski dobijamo **Alate tabele (Table Tools),** koji će biti na kartici **Dizajn (Design),** i za bilo kakvo prilagođavanje (mjenjanje) tabele koristi ćemo ponuđene alate. Za razliku od verzije Excel-a 2003, u novoj verziji Excela kod tabela nemamo poseban red (oznaĉen znakom \*) za brzo dodavanje redova.

| <b>G</b> B         |      | $10 + (1 - 7) =$ |                                    |          |              | Book1 - Microsoft Excel    |      |                                            | <b>Table Tools</b>         |  |                     |         |        | <b>ロ ×</b>   |
|--------------------|------|------------------|------------------------------------|----------|--------------|----------------------------|------|--------------------------------------------|----------------------------|--|---------------------|---------|--------|--------------|
|                    | Home | Insert           | Page Lavout                        | Formulas | Data         | Review                     | View | Add-Ins                                    | <b>Design</b>              |  |                     | $\circ$ | $\Box$ | $\mathbf{x}$ |
| Table Name:        |      |                  | <b>图 Summarize with PivotTable</b> | 曳        | $\mathbb{E}$ | <b>Properties</b>          |      | Header Row First Column                    |                            |  |                     |         |        |              |
| Table <sub>3</sub> |      |                  | <b>E- Remove Duplicates</b>        |          |              | Open in Browser            |      | <b>Total Row</b>                           | Last Column                |  |                     |         |        |              |
| Resize Table       |      |                  | Convert to Range                   |          |              | il Export Refresh a Unlink |      | <b>V</b> Banded Rows <b>Banded Columns</b> |                            |  |                     |         |        |              |
| Properties         |      |                  | <b>Tools</b>                       |          |              | <b>External Table Data</b> |      |                                            | <b>Table Style Options</b> |  | <b>Table Styles</b> |         |        |              |

*Slika 3-4: Alati za uređenje tabele*

|   |  | 1 Column1 Column2 Column3 Column4 V |  |
|---|--|-------------------------------------|--|
| 2 |  |                                     |  |
| ٩ |  |                                     |  |
|   |  |                                     |  |
|   |  |                                     |  |
|   |  |                                     |  |
|   |  |                                     |  |

*Slika 3-5: Primjer gotove tabele*

#### <span id="page-24-0"></span>**3.1.1 Sortiranje i filtriranje podataka**

Sortiranje podataka je sastavni dio analize podataka. Možda želite popis naziva poredati po abecednom redu, poredati popis razina zaliha proizvoda od najviše do najniže ili poredati redove prema bojama ili ikonama. Sortiranje podataka je korisno za brzu vizualizaciju i bolje razumijevanje podataka, organizovabje i traženje željenih podataka te konačno za donošenje uĉinkovitijih odluka.

Podatke možete sortirati po tekstu (A do Z ili Z do A), brojevima (od najmanjeg do najvećeg ili od najvećeg do najmanjeg) i datumu i vremenu (od najstarijeg do najnovijeg i od najnovijeg do najstarijeg), u jednom ili više kolona. Takođe, možete sortirati po prilagođenom popisu (kao što je Veliko, Srednje i Malo) ili po formatiranju, ukljuĉujući boju ćelije, boju fonta ili skup ikona. Većina postupaka sortiranja je sortiranje kolona, ali možete sortirati i po redovima.

Kriterij sortiranja se čuva s radnom knjigom tako da možete ponovno primijeniti sortiranje prilikom svakog otvaranja radne knjige kad se radi o taeli programa Excel, ali ne i kad se radi o opsegu ćelija. Želite li sačuvati kriterij sortiranja tako da povremeno možete ponovno primijeniti sortiranje prilikom otvaranja radne knjige, dobro je koristiti tabelu. To je naročito važno kod sortiranja višestrukih kolona ili kod sortiranje čije stvaranje traje duže vremena.

## <span id="page-25-0"></span>**3.1.2 Sortiranje teksta**

Odaberite kolonu alfanumeriĉkih podataka u opsegu ćelija ili provjrite nalazi li se aktivna ćelija u koloni tabele koja sadrži alfanumeričke podatke.

U meniju Početna stranica (Home), u grupi Uređivanje (Editing) izabraćemo Sortiranje i filtriranje (Sort and Filter).

![](_page_25_Figure_6.jpeg)

*Slika 3-6: Opcija za sortiranje i filtriranje*

- 3. Uĉinite nešto od sljedećeg:
	- Za rastuće sortiranje prema abecednom redoslijedu pritisnite **Sortiraj od A do Z**.
	- Za opadajuće sortiranje prema abecednom redoslijedu pritisnite **Sortiraj od Z do A**.
- 4. Prema želji možete izabrati sortiranje koje razlikuje mala i velika slova.

![](_page_26_Figure_1.jpeg)

*Slika 3-7: Opcija za sortiranje i filtriranje*

## <span id="page-26-0"></span>**3.1.3 Provjera jesu li svi podaci sačuvani kao tekst**

Sadrži li kolona koju želite sortirati brojeve sačuvane kao brojeve i brojeve sačuvane kao tekst, tada ih sve morate formatirati kao tekst. Ako to ne uĉinite, brojevi saĉuvanikao brojevi se sortiraju prije brojeva saĉuvanih kao tekst.

Uklanjanje svih poĉetnih razmaka - U nekim sluĉajevima podaci importovani iz druge aplikacije mogu sadržavati početne razmake ubačene ispred podataka. Uklonite početne razmake prije sortiranja podataka.

Ista pravila važe kad je u pitanju sortiranje brojeva i datuma. Naravno, brojevi će se samo sortirati od najmanjeg do najvećeh ( i obrnuto), a datumi od najstarijeg do najnovijeg ( i obrnuto).

![](_page_26_Figure_7.jpeg)

*Slika 3-8: Opcija za sortiranje i filtriranje*

Pored ovakvog naĉina sortiranja postoji i opcija gdje imamo veći izbor kreiranja samog sortiranja podataka (Custom Sort).

![](_page_26_Picture_114.jpeg)

*Slika 3-9: Napredno sortiranje*

Filtriranje podataka brz je i jednostavan način pronalaženja podskupa podataka u opsegu ćelija ili u tabeli te rada s njima. Možete, na primjer, filtrirati tako da se prikazuju samo vrijednosti koje navedete, samo najveće ili najmanje vrijednosti ili na naĉin koji će vam omogućiti da brzo pronađete dvostruke vrijednosti.

Nakon filtriranja podataka u opsegu ćelija ili tabele možete ponovno primijeniti filtriranje da biste dobili najažurnije podatke ili očistiti filter da biste ponovno prikazali sve podatke.

Filtriranje možemo početi tako što ćemo da odaberemo najmanje jednu ćeliju unutar opsega ili u tabeli, a potom izabrati opciju **Filter** u grupi **Sortiranje i filtriranje.**

![](_page_27_Picture_4.jpeg)

*Slika 3-10: Opcija filtriranja*

## <span id="page-28-0"></span>**4 Grafikoni**

## <span id="page-28-1"></span>**4.1 Pojam grafikona**

Jedna od najkorisnijih stvari u excel-u jesu grafikoni. Naravno moramo znati prvo koje informacije želimo prikazati, odnosno upoređivati samim grafikonom, da li su to same vrijednosti ćelije, ukupne vrijednosti ili nešto drugo. Prije nego što se napravi sam grafikon potrebno je shvatiti neke osnovne komponente samog grafikona.na samom grafikonu imamo kategorije koje se upoređuju i vrijednosti koje se upoređuju, sam prostor grafikona (chart area) i legendu koja oderđuje po bojama same komponente.

Grafikon kreiramo jednostavnim selektovanjem željenih vrijednosti na tabeli i pritiskom tipke **F11**.Drugi naĉin kreiranja jeste kroz meni **Insert (Dodati) – grupa Chart (Grafikon),** gdje možemo da odaberemo tip grafikona.

![](_page_28_Picture_5.jpeg)

*Slika 4-1: Kreiranje grafikona*

![](_page_29_Figure_1.jpeg)

*Slika 4-2: Primjer grafikona*

Kada obaberemo tip grafikona, automatski dobijamo tri nova menija sa alatima za uređivanje grafikona (Design, Layout, Format).

![](_page_29_Picture_4.jpeg)

*Slika 4-3: Meniji za uređivanje grafikona*

**Design alati:** Change Chart Type – Promjena tipa grafikona (Pie, Line, Bar…).

| <b>Change Chart Type</b> |                      | ×            |
|--------------------------|----------------------|--------------|
| Templates                |                      | ۸            |
| Column<br>IM             |                      |              |
| Line<br>⇙                |                      |              |
| e<br>Pie                 |                      |              |
| E<br>Bar                 |                      |              |
| Area<br>⊵                |                      |              |
| 险<br>X Y (Scatter)       |                      |              |
| 腼<br>Stock               | Line                 |              |
| 傓<br>Surface             | w                    | 44.4         |
| Doughnut<br>۵            |                      |              |
| မွေ့<br><b>Bubble</b>    | Pie                  |              |
| Radar<br>囪               |                      | н<br>v       |
| Manage Templates         | Set as Default Chart | OK<br>Cancel |

*Slika 4-4: Vrste grafikona*

**Save As Templates** – Ĉuvanje grafikona u vidu šablona (Templates).

![](_page_30_Picture_80.jpeg)

*Slika 4-5: Čuvanje grafikona kao Templates (Šablon)*

**Switch Row/Column** – Predstavljanje podataka po X/Y osi.

![](_page_30_Figure_4.jpeg)

*Slika 4-6: Predstavljanje podataka po X/Y osi*

**Select Data** – Izbor opsega ćelija ili podataka koji će biti predstavljeni grafikonom.

![](_page_30_Picture_81.jpeg)

*Slika 4-7: Odabir opsega delija*

**Chart Layouts** – Izgled grafikona

| ٠<br>E<br>۰<br>۰<br>٠<br>۰<br>$\overline{\phantom{a}}$<br>۰                   | $1 - 1 - 1 -$<br>۰<br>-<br>$\overline{\phantom{a}}$ | ٠<br>٠<br>٠<br>٠<br>$\mathbf{I} = \mathbf{I} \times \mathbf{I} \times$ | æ |
|-------------------------------------------------------------------------------|-----------------------------------------------------|------------------------------------------------------------------------|---|
| -1<br>$\overline{\phantom{a}}$<br>۰<br>۰<br>۰<br>$1 - 1 - 1$                  | ٠.<br>ı.<br>а.,<br>٠<br>٠<br>٠                      | --<br>r.<br>۰<br>۰                                                     |   |
| ---<br>E<br>٠<br>۰<br>۰                                                       | ٠<br>٠<br>۱.<br>٠<br>٠<br>---<br>۰<br>-             | ٠<br>n.<br>E<br>۰<br>-<br>۰                                            |   |
| ۰<br>E<br>۰<br>٠<br>۰<br>$\overline{\phantom{a}}$<br>$\overline{\phantom{a}}$ | ÷<br>E<br>۰<br>۰<br>٠<br>$\sim$<br>$\sim$           |                                                                        |   |
|                                                                               |                                                     |                                                                        | ÷ |

*Slika 4-8: Izgled grafikona*

## **Chart Style** – Stilovi grafikona

![](_page_31_Figure_2.jpeg)

**Move Chart** – Odabir lokacije za grafikon

![](_page_31_Picture_117.jpeg)

*Slika 4-10: Odabir lokacije za grafikon*

## <span id="page-31-0"></span>**4.1.1 Layout alati – alati pregleda**

| $\mathbf{X} \parallel \mathbf{H} \parallel \mathbf{Q} + (\mathbb{N} \times) =$<br>Book1 - Microsoft Excel |                                   |                                                                                                    |                             | <b>Chart Tools</b> |                                                  |              |                                              |                   |                               |
|----------------------------------------------------------------------------------------------------|-----------------------------------|----------------------------------------------------------------------------------------------------|-----------------------------|--------------------|--------------------------------------------------|--------------|----------------------------------------------|-------------------|-------------------------------|
| File<br>Insert<br>Home                                                                                    | Page Layout                       | Review<br><b>View</b><br><b>Formulas</b><br>Data                                                                            | <b>Design</b><br>Lavout     | Format             |                                                  |              |                                              |                   |                               |
| <b>Chart Area</b><br>Format Selection                                                                     | $A \equiv$                        | $\left \frac{\partial \mathbf{p}}{\partial \mathbf{p}}\right $<br>h.<br><b>Find</b><br>$\frac{\ln 1}{\ln 1}$<br><b>In E</b> | 黼                           | <b>della</b>       |                                                  | $\mathbb{R}$ |                                              | 磷脂                | <b>Chart Name:</b><br>Chart 1 |
| Reset to Match Style                                                                                      | <b>Picture Shapes Text</b><br>Box | Data<br>Data<br>Chart<br>Axis<br>Leaend<br>Labels * Table *<br>Title * Titles *                                             | Gridlines<br>Axes<br>$\sim$ | Plot<br>Chart      | $3-D$<br>Chart<br>Area * Wall * Floor * Rotation | the c        | Trendline Lines Up/Down Error<br><b>Bars</b> | Bars <sup>*</sup> |                               |
| <b>Current Selection</b>                                                                                  | Insert                            | Labels                                                                                                    | Axes                        |                    | Background                                       |              | Analysis                                     |                   | <b>Properties</b>             |

*Slika 4-11: Layout alati*

![](_page_31_Figure_9.jpeg)

*Slika 4-12: Odabir oblasti grafikona*

Prva grupa alata **Current Selection** (trenutna selekcija) nam služi za formatiranje selektovanih dijelova grafikona. U padajućem nizu izabaremo oblast, te onda vršimo njeno formatiranje (**Format Selection**).

Opcija **Reset to Match Style** – služi za vraćanje na početno podešavanje.

Druga grupa alata (Insert) nam služi za ubacivanje grafike (Picture), grafičkih objekata (Shapes) i okvira za tekst (Text Box).

![](_page_32_Figure_2.jpeg)

*Slika 4-13: Alati za ubacivanje grafičkih objekata*

Treća grupa alata (Labels) nam služi za određivanje naslova samog grafikona kao i položaja podataka u samom grafikonu.

![](_page_32_Picture_5.jpeg)

*Slika 4-14: Alati za rad sa naslovima i podacima u grafikonu*

- **Chart Title** naslov grafikona
- **Axis Title** naslovi podataka po X/Y osi
- Legend uključivanje i određivanje položaja legend
- Data Labels određivanje položaja vrijednosti podataka u grafikonu
- **Data Tabel** ukljuĉivanje same tabele u sklopu grafikona

| $\boxed{\mathbf{X}} \begin{bmatrix} \mathbf{H} & \mathbf{I} \\ \mathbf{I} & \mathbf{I} \end{bmatrix} \quad \left(\mathbb{R}^n \times \mathbf{I} + \mathbf{I} \right)$ | Book1 - Microsoft Excel                           | <b>Chart Tools</b>                                              |                                                                                                    |                                                                             | $-B 3$                                          |
|----------------------------------------------------------------------------------------------------|---------------------------------------------------|-----------------------------------------------------------------|----------------------------------------------------------------------------------------------------|-----------------------------------------------------------------------------|-------------------------------------------------|
| File.<br>Home<br>Insert                                                                                                    | View<br>Page Layout<br>Formulas<br>Review<br>Data | Design<br>Format<br>Lavout                                      |                                                                                                    |                                                                             | $\circ$ $\circ$ $\circ$ $\circ$ $\circ$ $\circ$ |
| <b>Chart Area</b><br><b>Sty Format Selection</b>                                                                                                    | Abc<br>Abc<br>Abc<br>Abc<br>Abc<br>Abc            | Shape Fill *<br>Abc<br>Shape Outline                            | $A$ Text Fill $\tau$                                                                                                    | ■ Bring Forward ▼ 를 Align ▼<br>Text Outline ~     Send Backward ~   croup ~ | $\frac{1}{2}$ 3                                 |
| Reset to Match Style                                                                                                    |                                                   | $\overline{\phantom{a}}$ Shape Effects $\overline{\phantom{a}}$ | A<br>/A\<br><b>Contract Contract Contract Contract Contract Contract Contract Contract Contract Contract Contract Contract Contract Contract Contract Contract Contract Contract Contract Contract Contract Contract Contract Contract Contr</b><br>Text Effects | Selection Pane SA Rotate                                                    | bad i                                           |
| <b>Current Selection</b>                                                                                                    | <b>Shape Styles</b>                               |                                                                 | WordArt Styles                                                                                                    | Arrange                                                                     | Size                                            |

*Slika 4-15: Format alati*

Format alati:

- **Shape Styles**  stilovi okvira i linija
- **► Word Art Styles** određeni stilovi za tekst
- **→ Arrange** određivanje položaja selektovanih objekata
- **Size** veliĉina grafikona

## <span id="page-33-0"></span>**5 Pivot Tabele**

Pivotiranje u Excelu vam daje mogućnost grupisanja i sažimanja velike količine podataka za lakše izvještavanje i analizu. U pivot tabelama podatke možete filtrirati, sortirati, prebrojavati i sabirati, odnosno u vrlo kratkom vremenu dobiti drugaĉiji (pregledniji) pogled na podatke.

Da bismo lakše razumjeli i nauĉili raditi sa pivot tabelama, u daljem radu koristićemo Excel-ovu tabelu u kojoj imamo spisak dobavljaĉa ĉija se predstavništva nalaze u razliĉitim zemljama, i koja prodaju razliĉitu robu, sa razliĉitim cijenama i rabatima. Kada u praksi imamo ovako veliku tabelu, itekako nam pivotiranje može pomoći da se snađemo među ogromnim brojem podataka, te da ih lakše sortiramo i upravljamo njima.

| $-3 - (4 - 3)$<br>9                                                  |                                            |                                |                   |                                   | pivottabledata - Microsoft Excel                        |                                                                |                       |                         |                                                   | $\sigma$<br>$ \pi$ $x$ |
|----------------------------------------------------------------------|--------------------------------------------|--------------------------------|-------------------|-----------------------------------|---------------------------------------------------------|----------------------------------------------------------------|-----------------------|-------------------------|---------------------------------------------------|------------------------|
| Home<br>Insert                                                       | Page Layout                                | Formulas                       | Data              | Review                            | Add-Ins<br>View                                         |                                                                |                       |                         |                                                   |                        |
| ĥ<br>¥<br>Arial<br>L)                                                | $-10$                                      | $\Lambda$<br>$\lambda$         | $\infty$          | a.                                | General                                                 |                                                                | a Insert<br>Si Delete |                         | Σ<br>$\overline{a}$                               | A                      |
| Paste<br>$\mathbf{B}$<br>$\ensuremath{\mathbf{u}}$<br>$\overline{I}$ | $\mathbb{H}$ - $\mathbb{Q}$ - $\mathbb{A}$ | ≖                              |                   | 园                                 | $^{+6.0}_{-0.0}$<br>$S -$<br>$\frac{9}{6}$<br>$\bullet$ | Conditional Format<br>Cell<br>Formatting - as Table - Styles - | Format                |                         | Sort & Find &<br>$Q^{\star}$<br>Filter - Select - |                        |
| Clipboard <sup>G</sup>                                               | Font                                       | G.                             | Alignment         | $\sqrt{2}$                        | Number                                                  | $\sqrt{2}$<br>Styles                                           | Cells                 |                         | Editing                                           |                        |
| A26<br>$ (n)$                                                        |                                            | $f_x$<br><b>Island Trading</b> |                   |                                   |                                                         |                                                                |                       |                         |                                                   |                        |
|                                                                      | B                                          | c                              | D                 | E                                 | F                                                       | G                                                              | H                     |                         |                                                   | K                      |
| <b>CompanyName</b>                                                   | Country                                    | <b>OrderDate</b>               | SalesRep          | Shipper                           | Category                                                | <b>Product Name</b>                                            | <b>UnitPrice</b>      |                         | <b>Quantity Discount %</b>                        | Freight                |
| Queen Cozinha                                                        | Brazil                                     |                                | 01/03/06 Buchanan | United Package                    | Beverages                                               | Côte de Blave                                                  | \$210.80              | 40                      | 25%                                               | \$890.78               |
| Seven Seas Imports                                                   | UK                                         | 01/08/06 Davis                 |                   | Federal Shipping Produce          |                                                         | Rössle Sauerkraut                                              | \$36.40               | 20                      | 15%                                               | \$22.21                |
| Seven Seas Imports                                                   | UK                                         | 01/08/06 Davis                 |                   | Federal Shipping Beverages        |                                                         | Chartreuse verte                                               | \$14.40               | 20                      | 15%                                               | \$22.21                |
| Around the Horn                                                      | <b>UK</b>                                  | 01/15/06 Kaplan                |                   |                                   |                                                         | Federal Shipping Grains/Cereals Gnocchi di nonna Alice         | \$30.40               | 20                      | 0%                                                | \$34.24                |
| GROSELLA-Restaurante Venezuela                                       |                                            | 01/17/06 Davis                 |                   | Federal Shipping Beverages        |                                                         | Rhönbräu Klosterbier                                           | S7.75                 | 10                      | 0%                                                | \$1.51                 |
| Familia Arquibaldo                                                   | Brazil                                     | 01/17/06 Denton                |                   | Federal Shipping Beverages        |                                                         | Guaraná Fantástica                                             | \$3.60                | 15                      | 0%                                                | \$13.99                |
| Familia Arquibaldo                                                   | Brazil                                     | 01/17/06 Denton                |                   | Federal Shipping Beverages        |                                                         | Sasquatch Ale                                                  | \$11.20               | 10                      | 0%                                                | \$13.99                |
| Queen Cozinha                                                        | Brazil                                     | 01/18/06 Kaplan                |                   | Speedy Express Beverages          |                                                         | Rhönbräu Klosterbier                                           | S7.75                 | 42                      | 20%                                               | \$110.87               |
| Queen Cozinha                                                        | Brazil                                     | 01/18/06 Kaplan                |                   | Speedy Express Condiments         |                                                         | Northwoods Cranberry Sauce                                     | \$40.00               | 30                      | 20%                                               | \$110.87               |
| 11 Trader Jerry                                                      | Germany                                    | 01/21/06 Davis                 |                   | United Package                    | Beverages                                               | Rhönbräu Klosterbier                                           | \$7.75                | 40                      | 5%                                                | \$42.70                |
| Seven Seas Imports                                                   | UK                                         | 01/25/06 Davis                 |                   | Federal Shipping Produce          |                                                         | <b>Manjimup Dried Apples</b>                                   | \$53.00               | 10                      | 10%                                               | S137.44                |
| Seven Seas Imports                                                   | UK                                         | 01/25/06 Davis                 |                   | Federal Shipping Meat/Poultry     |                                                         | Tourtière                                                      | \$7.45                | $\overline{7}$          | 10%                                               | \$137.44               |
| Königlich Essen                                                      | Germany                                    | 01/25/06 Denton                |                   | Federal Shipping Beverages        |                                                         | Guaraná Fantástica                                             | \$4.50                | 20                      | 15%                                               | \$30.76                |
| Frankenversand                                                       | Germany                                    | 01/26/06 Davis                 |                   |                                   | Federal Shipping Grains/Cereals Tunnbröd                |                                                                | \$7.20                | 40                      | 0%                                                | \$135.35               |
| Eastern Connection                                                   | UK                                         | 01/31/06 Davis                 |                   | Federal Shipping Meat/Poultry     |                                                         | Thüringer Rostbratwurst                                        | \$99.00               | 21                      | 0%                                                | \$83.93                |
| Eastern Connection                                                   | <b>UK</b>                                  | 01/31/06 Davis                 |                   | <b>Federal Shipping Beverages</b> |                                                         | <b>Steeleve Stout</b>                                          | \$14.40               | 35                      | 0%                                                | \$83.93                |
| LINO-Delicateses                                                     | Venezuela                                  | 02/01/06 Kaplan                |                   |                                   | Speedy Express Grains/Cereals Tunnbröd                  |                                                                | \$9.00                | 18                      | 0%                                                | \$31.22                |
| Ricardo Adocicados                                                   | Brazil                                     | 02/04/06 Davis                 |                   | Speedy Express Beverages          |                                                         | Chang                                                          | \$19.00               | 12                      | 20%                                               | \$47.38                |
| <b>LINO-Delicateses</b>                                              | Venezuela                                  | 02/05/06 Davis                 |                   | Speedy Express Condiments         |                                                         | Aniseed Syrup                                                  | \$8.00                | 50                      | 0%                                                | \$34.82                |
| LILA-Supermercado                                                    | Venezuela                                  |                                | 02/08/06 Buchanan | United Package                    | Condiments                                              | Original Frankfurter grüne Soße                                | \$13.00               | 15                      | 10%                                               | \$163.97               |
| 22 LILA-Supermercado                                                 | Venezuela                                  |                                | 02/08/06 Buchanan | United Package                    | Grains/Cereals Ravioli Angelo                           |                                                                | \$19.50               | 15                      | 0%                                                | \$163.97               |
| Drachenblut Delikatesser Germany                                     |                                            | 02/08/06 Davis                 |                   | Speedy Express Meat/Poultry       |                                                         | Perth Pasties                                                  | \$32.80               | 20                      | 0%                                                | \$79.25                |
| Folk Brothers                                                        | Sweden                                     | 02/08/06 Kaplan                |                   | Speedy Express                    | Beverages                                               | Outback Lager                                                  | \$15.00               | $\mathbf{Q}$            | 0%                                                | \$1.23                 |
| <b>Island Trading</b>                                                | UK                                         | 02/12/06 Denton                |                   | Speedy Express                    | Condiments                                              | Northwoods Cranberry Sauce                                     | \$40.00               | 20                      | 0%                                                | \$154.72               |
| <b>Island Trading</b>                                                | UK                                         | 02/12/06 Denton                |                   | Speedy Express Beverages          |                                                         | Chang                                                          | \$19.00               | 10                      | 0%                                                | \$154.72               |
| Alfreds Futterkiste                                                  | Germany                                    | 02/14/06 Davis                 |                   | Federal Shipping Condiments       |                                                         | Original Frankfurter grüne Soße                                | \$13.00               | $\overline{2}$          | 20%                                               | \$69.53                |
| Tradicão Hipermercados Brazil                                        |                                            | 02/14/06 Davis                 |                   | Federal Shipping Meat/Poultry     |                                                         | Thüringer Rostbratwurst                                        | \$123.79              | $\overline{\mathbf{g}}$ | 5%                                                | \$29.78                |
| <b>Berglunds Specialties</b>                                         | Sweden                                     | 02/15/06 Denton                |                   | <b>Federal Shipping Beverages</b> |                                                         | Lakkalikööri                                                   | \$18.00               | 21                      | 25%                                               | \$13.32                |
| Trader Jerry                                                         | Germany                                    | 02/20/06 Kaplan                |                   |                                   |                                                         | Speedy Express Grains/Cereals Wimmers gute Semmelknödel        | \$33.25               | 48                      | 0%                                                | \$212.98               |
| 31 Trader Jerry                                                      | Germany                                    | 02/20/06 Kaplan                |                   | Speedy Express                    | Grains/Cereals Tunnbröd                                 |                                                                | \$9.00                | 70                      | 10%                                               | S212.98                |
| <b>Trader Jerry</b>                                                  | Germany                                    | 02/20/06 Kaplan                |                   | Speedy Express                    |                                                         | Grains/Cereals Singaporean Hokkien Fried Mee                   | \$14.00               | 42                      | 10%                                               | S212.98                |
| Trader Jerry                                                         | Germany                                    | 02/20/06 Kaplan                |                   | Speedy Express                    | Beverages                                               | Steeleve Stout                                                 | \$18.00               | 25                      | 10%                                               | \$212.98               |
| 34<br>Que Delícia                                                    | Brazil                                     | 02/20/06 Kaplan                |                   | Speedy Express                    | Condiments                                              | Original Frankfurter grüne Soße                                | \$10.40               | 10                      | 15%                                               | \$99.23                |
| <b>K 4 D H Podaci PJ</b>                                             |                                            |                                |                   |                                   |                                                         | 1.41                                                           | in L                  |                         |                                                   | ×                      |

*Slika 5-1: Primjer tabele za pivotiranje*

Ukoliko kolone u tabeli nemaju nazive napišite ih kako biste mogli prepoznati o kojoj koloni, odnosno podacima je rijeĉ prilikom pivotiranja. Ako vam je potreban novi red iznad podataka kako biste upisali naslove kolona na lijevoj strani kod broja reda 1 kliknite desnom tipkom miša i odaberite **Insert**.

| CH.<br>Ψ<br>28                                                                                                    |                                                                       |                    |                    | pivottabledata .xlsx - Microsoft Excel                           |                                 |
|----------------------------------------------------------------------------------------------------|-----------------------------------------------------------------------|--------------------|--------------------|------------------------------------------------------------------|---------------------------------|
| Home<br>Insert                                                                                                    | Page Layout                                                           | <b>Formulas</b>    | Data               | View<br>Review                                                   | Add-Ins                         |
| $\frac{1}{2}$<br>Ж<br><b>MS Sans Serif</b><br>÷<br>Ea<br>開<br>Paste<br>$\mathbf{B}$<br>U<br>$\overline{I}$<br>÷<br>Ts.<br>Clipbo<br>Font | $A^{\dagger} A^{\dagger}$<br>10<br>÷<br>$\mathbf{A}$ - $\mathbf{A}$ - | W.W.<br>履          | 青青青铜铜<br>Alignment | General<br>E<br>粤<br>$-9/0$<br><b>主</b><br>$-3.4$<br>履<br>Number | Go<br>٠<br>  我 Fo<br>By Ce<br>履 |
| A1<br>۰                                                                                                    | $f_x$                                                                 | CompanyName        |                    |                                                                  |                                 |
| $\mathsf{A}$                                                                                                    | B                                                                     |                    | D                  | F                                                                |                                 |
| CompanyName                                                                                                    | Country                                                               | OrderDate SalesRep |                    | <b>Shipper</b>                                                   | Catego                          |
| Queen Cozinha<br>2                                                                                                    | Brazil                                                                |                    | 01.03.06 Buchanan  | United Package                                                   | Beverage                        |
| 3<br>Seven Seas Imports                                                                                                    | UK                                                                    | 01.08.06 Davis     |                    | <b>Federal Shipping</b>                                          | Produce                         |
| 4<br>Seven Seas Imports                                                                                                    | UK                                                                    | 01.08.06 Davis     |                    | <b>Federal Shipping</b>                                          | Beverage                        |
| 5<br>Around the Horn                                                                                                    | UK                                                                    | 01.15.06 Kaplan    |                    | <b>Federal Shipping</b>                                          | Grains/C                        |

*Slika 5-2: Ubacivanje naslova u tabelu*

U sljedećem koraku odabirete podatke koje želite pivotirati zajedno sa naslovima koji vam moraju biti prvi. To možete napraviti tako da označite podatke uz pomoć miša ili jednostavnije uz pomoć tipki CTRL + A za odabir svih podataka, no u sluĉaju da u prvih nekoliko redova ili samo jednom imate nekakve nepotrebne podatke (naslov ili nešto sliĉno) te redove obrišite tako da oznaĉite brojeve redova s lijeve strane, kliknete desnom tipkom miša i odaberete Delete. Nakon što su podaci u tabeli posloženi, označite ih.

| tière                                                                                                    | \$7.45  | 15 | $0\%$ | \$59.25     | \$171.00   |    |  |  |
|----------------------------------------------------------------------------------------------------|---------|----|-------|-------------|------------|----|--|--|
| leye Stout                                                                                                    | \$18.00 | 21 | $0\%$ | \$9.53      | \$387.53   |    |  |  |
| <b>Malacca</b>                                                                                                    | \$19,45 | 50 | 5%    | \$48.92     | \$972.80   |    |  |  |
|                                                                                                    | \$18.00 | 50 | $0\%$ | \$141.06    | \$1.041.06 |    |  |  |
| sle Sauerkraut                                                                                                    | \$45.60 | 20 | $0\%$ | $$110 - 11$ | \$1,022.11 |    |  |  |
|                                                                                                    | \$23.25 | 16 | $0\%$ | \$110.01    | S482.11    | ΞI |  |  |
| <b>Mix</b>                                                                                                    | \$7.00  | 25 | $0\%$ | \$110,1     | \$285,11   |    |  |  |
| <b>Malacca</b>                                                                                                    | \$19.45 | 16 | $0\%$ | \$3,52      | \$314,72   |    |  |  |
| treuse verte                                                                                                    | \$14,40 | 54 | 10%   | \$183,17    | \$883.01   |    |  |  |
|                                                                                                    |         |    |       |             |            |    |  |  |
|                                                                                                    |         |    | Ш     |             |            |    |  |  |
| $_{\oplus}$<br>囲<br>ш<br>O<br>100%<br>Average: 6626,949004<br>Sum: 7077581,537<br>Count: 2148<br>$\left($ $-$<br>司 |         |    |       |             |            |    |  |  |

*Slika 5-3: Određivanje opsega tabele*

Na tabu Insert kliknite na dugme PivotTable.

![](_page_34_Picture_7.jpeg)

*Slika 5-4: Kreiranje Pivot tabele*

U novo otvorenom prozoru možete vidjeti od koje ćelije lijevo-gore do desno-dole su odabrani (unutar isprekidanih linija) podaci za pivot što možete i sami provjeriti skrolovanjem. Ako je sve uredu kliknite na OK. Pored opsega ćelija koji biramo unutar worksheet-a (radnog lista), možemo izabrati opseg iz nekog eksternog mjesta, kao i izabrati da li da pivot tabela bude smještena na istom random listu ili novom.

![](_page_35_Figure_2.jpeg)

*Slika 5-5: Naknadno određivanje opsega tabele*

Ovo je korak gdje uz pomoć drag $\&$ drop (uzmi i prevuci) tehnike slažete pivot tako što "nazive kolona" s desne strane slažete u 4 polja u uglu desno dole:

- **-** Report Filter: kolona(e) za čije vrijednosti želite filtrirati pivot
- **Column Labels**: kolona(e) za čije vrijednosti želite rasporediti podatke u kolone
- **Row Labels**: kolona(e) za ĉije vrijednosti grupišete podatke
- **Values**: kolona(e) za ĉije vrijednosti brojite, sabirate…

| e.              | 国内・四十一                         |                                                                 | pivottabledata .xlsx - Microsoft Excel |                      |                        | PivotTable Tools             |                                  |                                          |
|-----------------|--------------------------------|-----------------------------------------------------------------|----------------------------------------|----------------------|------------------------|------------------------------|----------------------------------|------------------------------------------|
|                 | Home<br>Insert                 | Page Layout                                                     | Formulas<br><b>Data</b>                | Review<br>View       | Add-Ins                | Options<br>Design            |                                  |                                          |
|                 | ð.<br>Arial                    | $- A^* $<br>$+10$                                               |                                        | General<br>壽         |                        | Ful Conditional Formatting - | Stainsert +                      | Σ                                        |
|                 | ú,                             |                                                                 |                                        | 59、%                 | $\bullet$              | Fig. Format as Table *       | <b>SW</b> Delete -               | 凬                                        |
|                 | Paste<br>$B$ $I$               | $\mathbf{U}$ - $  \mathbf{H}  $ - $  \mathbf{W}  $ $\mathbf{A}$ |                                        | 国·<br>$-42.28$       |                        | Cell Styles *                | <b>ERT</b> Format                | Sort & Find &<br>Q×<br>Filter * Select * |
|                 | $\sqrt{2}$<br>Clipbo           | Font                                                            | Altonment                              | Number<br>п.         | $\Gamma_{\rm H}$       | <b>Styles</b>                | Cells                            | Editina                                  |
|                 | <b>E28</b>                     | $-$ (a)<br>fe                                                   | 133001.1265                            |                      |                        |                              |                                  | ¥                                        |
|                 | A                              | B                                                               | $\blacksquare$                         | Đ                    | E                      | F                            | <b>PivotTable Field List</b>     |                                          |
|                 | Country                        | (A  )<br>÷                                                      |                                        |                      |                        |                              |                                  |                                          |
|                 |                                |                                                                 |                                        |                      |                        |                              | Choose fields to add to report:  | on -                                     |
|                 | <b>Sum of Total</b>            | Solumn Labels v                                                 |                                        |                      |                        |                              | CompanyName                      |                                          |
|                 | <b>Row Labels</b>              | - Federal Shipping Speedy Express United Package Grand Total    |                                        |                      |                        |                              | <b>V</b> Country                 |                                          |
| 5<br>6          | <b>Buchanan</b><br>Beverages   | 2320.505<br>348.85                                              | 6390.21<br>2338.4                      | 9500.795<br>7286.405 | 19211.51<br>9968.655   | w                            | <b>MOrderDate</b>                |                                          |
|                 | Condiments                     | 972.795                                                         | 683.6                                  | 239.47               | 1995.866               |                              | SalesRep                         |                                          |
| 8               | Grains/Cereals                 |                                                                 | 939.08                                 | 78                   | 1724.8                 |                              | Shipper                          |                                          |
| $\overline{9}$  | Meat/Poultry                   | 2003.86                                                         | 95.49                                  | 359.85               | 2459.2                 |                              | Category                         |                                          |
| 10              | Produce                        |                                                                 | 233354                                 | 729.35               | 8062.99                |                              | Product Name                     |                                          |
| 11              | <b>Davis</b>                   | 12926.439                                                       | 8562.1                                 | 33782.5325           | 55271,0715             |                              | <b>FillinitPrice</b>             |                                          |
| 12              | Beverages                      | 933.95                                                          | 3063.83                                | 24699.56             | 28697.34               |                              | Quantity                         |                                          |
| 13              | Condiments                     | 2085.99                                                         | 2011.05                                |                      | 4097.04                |                              | Discount %                       |                                          |
| 14              | Grains/Cereals                 | 708.46                                                          | 585.8                                  | 2214.29              | 3608.55                |                              | FlFreight                        |                                          |
| 15<br>16        | Meat/Poultry<br>Produce        | 4511.309<br>4686.73                                             | 1391.4<br>1510.02                      | 3265.8225<br>3602.86 | 468,5315<br>9798.61    |                              | $\overline{\triangledown}$ Total |                                          |
| 17              | <b>Denton</b>                  | 1010.52                                                         | 1614.16                                | 10504.71             | 13129.79               |                              |                                  |                                          |
| 18              | Beverages                      | 707.93                                                          | 344.72                                 | 1992.41              | 5646.06                |                              |                                  |                                          |
| 19              | Condiments                     | 145.14                                                          | 869,44                                 | 1768.34              | 3182.92                |                              |                                  |                                          |
| 20              | Grains/Cereals                 |                                                                 |                                        | 1094.22              | 994.22                 |                              | Drag fields between greas below: |                                          |
| 21              | Meat/Poultry                   | 157.85                                                          |                                        | 3048.74              | 320675                 |                              | Report Filter<br>ℯ               | Column Labels                            |
| 22              | <b>EKaplan</b>                 | 12943.76                                                        | 15306.17                               | 17136.825            | 45388.755              |                              | Country:                         | Shipper                                  |
| 23              | Beverages                      | 5909.62                                                         | 3666.98                                | 5310.13              | 44886.73               |                              |                                  |                                          |
| $\overline{24}$ | Condiments                     | 1086.5                                                          | 3094.94                                | 1594.18              | 577642                 |                              |                                  |                                          |
| 25<br>26        | Grains/Cereals<br>Meat/Poultry | 1013.6<br>1097.18                                               | 3668.73<br>2122.64                     | 2521.05<br>3631.455  | 7203.38<br>6851.275    |                              |                                  |                                          |
| 27              | Produce                        | 3836.86                                                         | 2752.88                                | 4082.01              | 10671.76               |                              |                                  |                                          |
| 28              | <b>Grand Total</b>             | 30201.624                                                       | 31872.64                               |                      | 70926.8625 133001.1265 |                              | Row Labels                       | $\Sigma$ Values                          |
| 29              |                                |                                                                 |                                        |                      |                        |                              | SalesRep                         | Sum of Total                             |
| 30              |                                |                                                                 |                                        |                      |                        |                              | Category.<br>٠                   |                                          |
| 31              |                                |                                                                 |                                        |                      |                        |                              |                                  |                                          |
| 32              |                                |                                                                 |                                        |                      |                        |                              |                                  |                                          |
| 33<br>24        |                                |                                                                 |                                        |                      |                        |                              | Defer Lavout Update              | Update                                   |
|                 |                                |                                                                 |                                        |                      |                        | ы                            |                                  |                                          |
|                 | Ready                          |                                                                 |                                        |                      |                        |                              | 田田田 100% (-)                     | 冊<br>$\bigoplus_{i=1}^n$                 |

*Slika 5-6: Objašnjenje drag&drop opcije*

Kako gornji pivot prikazuje prodaju, promjenu recimo na broj prodaja se radi tako da kliknete na stupac i iz izbornika odaberete Value Field Settings.

| <b>ZODICE:</b> | 1700.04<br>1094.22<br>3048.74 | J102.JZ<br>1094.22<br>3206.59 |  | Drag fields bel<br>Report F | V  | Move to Report Filter    |
|----------------|-------------------------------|-------------------------------|--|-----------------------------|----|--------------------------|
| 306,17         | 17138,825                     | 45388,755                     |  | Country                     | ## | Move to Row Labels       |
| 666.98         | 5310.13                       | 14886.73                      |  |                             | 罵  | Move to Column Labels    |
| 094.94         | 1594.18                       | 5775.62                       |  |                             | Σ  | Move to Values           |
| 668.73         | 2521.05                       | 7203.38                       |  |                             |    |                          |
| 122.64         | 3631,455                      | 6851,275                      |  |                             | ×  | <b>Remove Field</b>      |
| 752.88         | 4082.01                       | 10671.75                      |  | ₩<br>Row Lab                |    | Value Field Settings     |
| 872.64         | 70926.8625                    | 133001.1265                   |  | <b>SalesRep</b>             |    | Sum of Total<br>▼<br>▼   |
|                |                               |                               |  |                             |    |                          |
|                |                               |                               |  | Category                    |    | $\overline{\phantom{a}}$ |
|                |                               |                               |  |                             |    |                          |

*Slika 5-7: Objašnjenje opcije za sumiranje*

Upišete željeno ime ili ostavite kako jeste, te odaberete vrstu kalkulacije koju želite raditi.

![](_page_37_Picture_30.jpeg)

*Slika 5-8: Objašnjenje opcije za sumiranje*

Nakon ĉega dobijate broj prodaja.

|    |    |     | Drag fields between areas below:<br>Column Labels<br>Report Filter |
|----|----|-----|--------------------------------------------------------------------|
| 23 | 31 | 69  | Shipper<br>$\blacktriangledown$<br>Country                         |
| 8  |    | 27  |                                                                    |
|    |    | 10  |                                                                    |
|    |    | 14  |                                                                    |
|    |    | 10  |                                                                    |
|    |    |     | <b>Row Labels</b><br>Values                                        |
| 54 | 77 | 178 | Count of Total V<br>$\blacktriangledown$<br>SalesRep               |
|    |    |     |                                                                    |
|    |    |     | $\overline{\phantom{a}}$<br>Category                               |
|    |    |     |                                                                    |

*Slika 5-9: Izračunavanje konačnog rezultata*

## <span id="page-38-0"></span>**6 Form**u**le i funkcije**

## <span id="page-38-1"></span>**6.1 Aritmetičke formule**

Formula je jednaĉina koja izvodi kalkulaciju nad vrijednostima u vašoj radnoj svesci, tj. dokumentu. Formula u MS Excel-u započinje sa znakom "=". Npr. formula koja će pomnožiti brojeve 2 i 3, te dodati broj 5, u MS Excel-u glasi:

 $=5+2*3$ 

Dakle, unosom te jednakosti u neku ćeliju na radnom listu, ćelija će prikazati rezultat kalkulacije.

Međutim, program MS Excel je mnogo više od običnog kalkulatora, te umjesto unošenja brojeva u formulu dozvoljava unošenje referenci i oznaka drugih ćelija. Na taj način ćelija koja sadrži formulu direktno zavisi od ćelija koje su unesene u formulu. Npr. ćelija B2 može sadržavati formulu:

## $=C2+C3*C4$

U tom sluĉaju u ćeliji B2 će se uvijek nalaziti rezultat koji direktno zavisi od vrijednosti unesenih u ćelije C2, C3 i C4.

Vidjećemo kasnije da se formule mogu kopirati, te automatski kreirati nove.

## <span id="page-38-2"></span>**6.2 Izvođenje formula korištenjem relativnih adresa ćelija i aritmetičkih operacija**

Formule u Excelu izvode operacije pomoću matematiĉkih operatora koristeći zadane vrijednosti, tekst, gotove funkcije ili neku drugu formulu. Koriste se da bi vam olakšale analizu podataka. Formula može sadržavati bilo koji od sljedećih elemenata: operacije, nazive ćelija, vrijednosti, funkcije i imena. Svaka promjena vrijednosti koje koristi formula dovodi do automatskog preračunavanja vrijednosti. Formula može da sadrži najviše 1024 znaka. Formula se vidi u liniji **formule** (traci za formule – Formula Bar)

![](_page_38_Figure_12.jpeg)

*Slika 6-1: Prikaz formule u formula baru*

Operacije koje Excel koristi u formulama su:

- Aritmetiĉke operacije
- Operacije upoređivanja
- Operacije spajanja

Aritmetiĉki operatori se koriste za osnovne aritmetiĉke operacije.

![](_page_39_Picture_151.jpeg)

*Tabela 6-1: Aritmetički vučer*

Operator spajanja ( $\&$ ) povezuje dva niza u jedan ( tekst, brojevi ili mogu se povezivati sadržaji ćelija).

## <span id="page-39-0"></span>**6.3 Operatori upoređivanja**

Pomoću ovih operatora moguće je upoređivati dvije vrijednosti. Rezultat upoređivanja je vrijednost **TRUE** (istina - tačno) ili **FALSE** (laž - netačno).

![](_page_39_Picture_152.jpeg)

![](_page_40_Picture_158.jpeg)

*Tabela 6-2: Operatori uređivanja*

## <span id="page-40-0"></span>**6.3.1 Prioritet operacija**

Ukoliko formula sadrži zagrade onda se redoslijed operacija određuje zagradama. U tom slučaju prvo se izraĉunavaju izrazi u zagradama. Ukoliko u formuli ne postoji zagrada onda se poštuje prioritet kao u tabeli:

![](_page_40_Picture_159.jpeg)

*Tabela 6-3: Pripritet operacija*

Ukoliko se radi o sluĉaju kada imamo zagradu unutar zagrade, onda se prvo raĉunaju izrazi u najdubljem dijelu zagrada (unutrašnjim zagradama).

Poĉetak svake formule poĉinje znakom jednakosti "=".

Unijeti formulu u neku ćeliju moguće je:

- **Ručno**  pisanjem formule, znak po znak
- **Označavanjem adresa ćelija** klikom na pojedine ćelije

Bilo koja tehnika da se koristi, formula mora poĉeti sa znakom =. U suprotnom Excel će unesene podatke tretirati kao tekst. Ukoliko se u formuli koristi neka funkcija onda je to najbolje uraditi pritiskom na tipku **f(x)** kojom aktiviramo opciju **Insert function**.

![](_page_41_Picture_99.jpeg)

*Tabela 6-4: Dodavanje funkcije*

Formule mogu da koriste adrese ćelija i iz drugih radnih listova.To vrijedi kako za aktivni dokument, tako i za radne listove u drugim dokumentima. Za kreiranje ovakvih formula potrebno je poznavati sintaksu ovakvih formula.

Adresa određuje poziciju ćelije ili grupe ćelija u radnom listu. Pomoću adresa pronalaze se vrijednosti koje su unesene u ćeliju ili su rezultat formule u toj ćeliji.

## <span id="page-41-0"></span>**6.3.2 Prepoznavanje i razumjevanje standardnih grešaka**

U pisanju formule vrlo lako možete napraviti grešku. Ukoliko vaša formula nije ispravna Excel ce ispisati poruku o grešci u ćeliju u kojoj ste formulu upisali. U tabeli ispod navedene su sve greške koje se mogu pojaviti kao i njihovo znaĉenje.

![](_page_42_Picture_125.jpeg)

## <span id="page-42-0"></span>**6.4 Relativne, apsolutne i mješovite adrese u formulama**

#### <span id="page-42-1"></span>**6.4.1 Upotreba relativne i apsolutne adrese delije**

Kako smo naveli na početku ove vježbe, kada kopirate formulu s jednog mjesta u radnom listu na drugo, Excel podešava adrese u formulama u odnosu na novo mjesto u radnom listu.

Npr. ćelija C16 sadrži formulu = C10+C11+C12+C13+C14 koja izračunava ukupne troškove za januar. Ako kopirate tu formulu u ćeliju D16 (da odredite ukupne troškove za februar) Excel će automatski promijeniti formulu u =D10+D11+D12+D13+D14. S obzirom da ste kopirali formulu u drugu kolonu (iz C u D) Excel podešava slovo kolone u adresi ćelije.

Da ste kopirali istu formulu na ćeliju C18 (dva reda niže) formula bi se promijenila u =C12+C13+C14+C15+C16; tj. sve ćelije i adrese ćelija bile bi pomjerene za dva reda. Tako djeluju relativne adrese ćelija.

|                          | C16 | $\overline{\phantom{a}}$ |     | $f_x$ | =C10+C11+C12+C13+C14 |   |           | D <sub>16</sub> | $\overline{\phantom{a}}$ |        | $f_x$ | =D10+D11+D12+D13+D14 |   |
|--------------------------|-----|--------------------------|-----|-------|----------------------|---|-----------|-----------------|--------------------------|--------|-------|----------------------|---|
|                          | А   | B                        | U   | D     | Ε                    | F |           | A               | B                        | ╭<br>◡ | D     | Ε                    | F |
| $\overline{\phantom{a}}$ |     |                          |     |       |                      |   | -         |                 |                          |        |       |                      |   |
| 8                        |     |                          |     |       |                      |   | 8         |                 |                          |        |       |                      |   |
| 9                        |     |                          |     |       |                      |   | 9         |                 |                          |        |       |                      |   |
| 10                       |     |                          | 10  | 12    |                      |   | 10        |                 |                          | 10     | 12    |                      |   |
| 11                       |     |                          | 20  | 13    |                      |   | 4.4<br>щı |                 |                          | 20     | 13    |                      |   |
| 12                       |     |                          | 30  | 15    |                      |   | 12        |                 |                          | 30     | 15    |                      |   |
| 13                       |     |                          | 40  | 18    |                      |   | 13        |                 |                          | 40     | 18    |                      |   |
| 14                       |     |                          | 50  | 20    |                      |   | 14        |                 |                          | 50     | 20    |                      |   |
| 15                       |     |                          |     |       |                      |   | 15        |                 |                          |        |       |                      |   |
| 16                       |     |                          | 150 | 78    |                      |   | 16        |                 |                          | 150    | 78    |                      |   |
| 17                       |     |                          |     |       |                      |   | 17        |                 |                          |        |       |                      |   |

*Slika 6-2: Kopirana formula iz C16 u D16*

Ponekad nećete htjeti da se adrese same podešavaju kada kopirate formule. Tada postaje važno apsolutno adresiranje.

## <span id="page-43-0"></span>**6.4.2 Apsolutno protiv relativnog**

Apsolutna adresa je adresa ćelije koja se ne mijenja kada kopirate na novu lokaciju, za razliku od relativne adrese koja se mijenja pri kopiranju polja. Da biste adrese u formuli uĉinili apsolutnim, dodajte **\$** (znak za dolar) ispred slova i ispred broja koji ĉine adresu ćelije.

Npr. ukoliko u ćeliji C16 imate formulu =\$C\$10+\$C\$11 i ako tu formulu kopirate u ćeliju D16, Excel neće promijeniti formulu kao kod relativnog adresiranja, nego će i u D16 biti formula  $=$  $C$10+$C$11.$ 

| D16 |   |   |    |    | $f_{x}$ = \$C\$10+\$C\$11 |  |  |
|-----|---|---|----|----|---------------------------|--|--|
|     | A | B | С  | D  | E                         |  |  |
| 7   |   |   |    |    |                           |  |  |
| 8   |   |   |    |    |                           |  |  |
| 9   |   |   |    |    |                           |  |  |
| 10  |   |   | 10 | 12 |                           |  |  |
| 11  |   |   | 20 | 13 |                           |  |  |
| 12  |   |   |    |    |                           |  |  |
| 13  |   |   |    |    |                           |  |  |
| 14  |   |   |    |    |                           |  |  |
| 15  |   |   |    |    |                           |  |  |
| 16  |   |   | 30 | 30 |                           |  |  |
| 17  |   |   |    |    |                           |  |  |

*Slika 6-3: Kopirana formula sa apsolutno adresiranim delijama iz C16 u D16*

## <span id="page-43-1"></span>**6.4.3 Mješane adrese**

To su adrese koje su samo djelomiĉno apsolutne (kao A\$2 ili \$A2.) Kada se formula koja koristi mješane adrese kopira u drugu ćeliju, mijenja se samo dio adrese (i to relativni dio.)

Npr. ako imate u ćeliji C16 formulu =\$C10 + C\$11 i prekopirate tu formulu u ćeliju D16, u njoj će formula biti =\$C10 + D\$11.

| D16 |   |   |    |    | $f_x$ = $\frac{6}{10}$ = $\frac{6}{10}$ |  |  |
|-----|---|---|----|----|-----------------------------------------|--|--|
|     | A | B | C  | D  | Ε                                       |  |  |
| 7   |   |   |    |    |                                         |  |  |
| 8   |   |   |    |    |                                         |  |  |
| 9   |   |   |    |    |                                         |  |  |
| 10  |   |   | 10 | 12 |                                         |  |  |
| 11  |   |   | 20 | 13 |                                         |  |  |
| 12  |   |   |    |    |                                         |  |  |
| 13  |   |   |    |    |                                         |  |  |
| 14  |   |   |    |    |                                         |  |  |
| 15  |   |   |    |    |                                         |  |  |
| 16  |   |   | 30 | 23 |                                         |  |  |
| 7   |   |   |    |    |                                         |  |  |

*Slika 6-4: Prekopirana mješana formula iz C16 u D16*

## <span id="page-45-0"></span>**6.5 Funkcije**

Funkcije su složene gotove formule koje izvode niz operacija u zadanom području vrijednosti. Na primjer, da biste odredili zbir niza brojeva u ćelijama A1 do H1, možete upisati funkciju  $=$ SUM(A1:H1) umjesto upisivanja  $=$ a1+b1+c1 i tako dalje.

Svaka funkcija se sastoji od tri dijela:

- Znak **=** koji oznaĉava da slijedi funkcija (formula).
- Naziv funkcije (kao što je SUM) koji oznaĉava koja operacija će biti izvedena.
- Popis argumenata u zagradama, npr. (A1:H1) koji oznaĉava raspon ćelija ĉije vrijednosti će funkcija upotrijebiti.

Raspon ćelija je čest argument funkcije; možete upisati adresu ili naziv područja kao što je "prodajaza2009". Neke funkcije koriste više od jednog argumenta koje odvajate zarezima (kao u A1, B1, H1.) Funkcije možete unijeti direktnim upisivanjem u ćeliju ili upotrebom čarobnjaka kao što ćete (preko dugmeta **fx).** Umetanje funkcije aktiviranjem tipke **fx** u liniji formule ili izborom opcije **Function** u meniju **Insert** pojavljuje se ĉarobnjak kao na slici.

![](_page_45_Picture_102.jpeg)

*Slika 6-5: Prozor Insert Function*

![](_page_45_Picture_103.jpeg)

*Slika 6-6: Kreiranje funkcija pomodu čarobnjaka*

Izaberite neku od navedenih funkcija, te unesite opseg ćelija (engl. **Function Arguments**) na koje želite primijeniti funkciju.

|                         | $10 + (11 + 1)$                                         |             |                          |              |                          |          |                 |        |                                                 |
|-------------------------|---------------------------------------------------------|-------------|--------------------------|--------------|--------------------------|----------|-----------------|--------|-------------------------------------------------|
| <b>File</b>             | Home                                                    | Insert      |                          | Page Layout  |                          | Formulas | Data            | Review | View                                            |
|                         |                                                         |             | G                        | $\P{\bf{p}}$ | A                        | E        |                 | θ      |                                                 |
| Insert<br>Function      | AutoSum Recently Financial Logical Text<br>$\mathbf{v}$ | Used $\tau$ | $\overline{\phantom{a}}$ | ÷            | $\overline{\phantom{a}}$ |          | Date & Lookup & | Math   | More<br>Time ▼ Reference ▼ & Trig ▼ Functions ▼ |
| <b>Function Library</b> |                                                         |             |                          |              |                          |          |                 |        |                                                 |

*Slika 6-7: Kartice formula*

## <span id="page-46-0"></span>**6.6 Korištenje osnovnih mat. i logičkih funkcija: SUM, AVERAGE, IF, MIN, MAX**

## <span id="page-46-1"></span>**6.6.1 Kategorije funkcija**

Sve funkcije, radi lakšeg korišćenja, podjeljene su u kategorije po podruĉju primjene. U tabeli je dato 8 kategorija funkcija:

![](_page_46_Picture_144.jpeg)

*Tabela 6-6: Kategorije funkcija*

## <span id="page-47-0"></span>**6.6.2 Primjeri funkcija:**

Count funkcija (statistička) pokazuje broj ćelija u datom opsegu ćelija koje sadrže brojeve, ukljuĉujući datume i formule ĉiji je rezultat broj. Ova funkcija zanemaruje prazne ćelije i ćelije koje sadrže logičke, tekstualne ili vrijednosti pogrešaka.

![](_page_47_Picture_139.jpeg)

## $=$  COUNT (A2:A8) = 3

## $=$ COUNT  $(A5: A8) = 2$

**Min** funkcija (statistiĉka) prikazuje najmanju vrijednost u datom opsegu ćelija. Prazne ćelije, logiĉke vrijednosti ili tekst u zadatom opsegu se ignorišu. Ako u argumentu postoji nebroj, funkcija prikazuje 0.

|                         | $\mathbf{A}$                                                                                                    |
|-------------------------|----------------------------------------------------------------------------------------------------|
| $\mathbf 1$             | 20                                                                                                    |
| $\overline{\mathbf{c}}$ | 45                                                                                                    |
| 3                       | 15                                                                                                    |
| $\overline{4}$          | $\sqrt{2}$                                                                                                    |
| 5                       | 28                                                                                                    |
| 6                       | 14                                                                                                    |
|                         | $\mathcal{L}(t) = \mathcal{L}(\mathcal{L}(\$ |

*Slika 6-9: Min funkcija*

## $=MIN (A1:A6) = 2$

 $=MIN (A1:A3;2) = 2$ 

**Max funkcija** (statistiĉka) prikazuje najveću vrijednost u datom opsegu ćelija. Ako je argument zadat kao opseg ćelija samo brojevi u tom opsegu se koriste. Prazne ćelije, logiĉke vrijednosti ili tekst u zadatom opsegu se ignorišu. Ako u argumentu postoji nebroj, funkcija prikazuje 0.

![](_page_48_Picture_91.jpeg)

 $=MAX (A1:A6) = 45$ 

 $=MAX (A3:A6;30) = 3$ 

**Average funkcija** (statistiĉka) izraĉunava artimetiĉku sredinu (prosjek) brojeva u datom opsegu ćelija.

![](_page_49_Picture_130.jpeg)

 $=$ AVERAGE (A1:A6) = 18.33

 $=$ AVERAGE (A1:A7) = 18.33

0 se raĉuna kao broj, a A7 ćelija se ne raĉuna jer je prazna ćelija

**Sum funkcija** (matematiĉka) sabira niz brojeva u zadanom opsegu ćelija. S obzirom da je funkcija sum često korištena, Excel na standardnoj traci sadrži tu tipku označenu sa ∑ za korišćenje ove funkcije.

![](_page_49_Figure_6.jpeg)

 $=$ SUM  $(A1:A6) = 124$ 

## <span id="page-50-0"></span>**6.6.3 Upotreba logičke funkcije IF**

**IF funkcija** (logiĉka) prikazuje vrijednost definisanu pod **tačno** ili **netačno** u zavisnosti od rezultata specificiranog logičkog testa. Logički test je bilo koja vrijednost ili izraz za koje se može utvrditi da je **tačno** ili **netačno.**

![](_page_50_Picture_87.jpeg)

 $=$ IF (A1>A2; "VEĆE"; "MANJE") = MANJE

 $=$ IF (A3>=A6;A3;"VEĆE") = VEĆE

## <span id="page-51-0"></span>**7 Vezivanje podataka**

Vezivanje podataka u MS Excel-u je jako bitno. Podaci se mogu vezivati između više radnih listova unutar jedne radne knjige i između više radnih knjiga

Veza je referenca za drugu radnu svesku (eng. workbook) i ponekad se zove spoljna referenca. Veza može da se napravi i sa drugim programom i takva veza se ponekad zove udaljena referenca. Postoje opcije za kontrolisanje ažuriranja veza zato što se podaci u drugoj radnoj svesci ili programu mogu promeniti a mogu i da zastare podaci u vašoj radnoj svesci.

## <span id="page-51-1"></span>**7.1 [Gdje se veze mogu efektivno koristiti?](javascript:ToggleDiv()**

Povezivanje je posebno korisno kada nije praktiĉno da se u istoj radnoj svesci zajedno ĉuvaju veliki modeli radnog lista.

- **·** Objedinite podatke iz nekoliko radnih sveski. Možete da povežete nekoliko radnih sveski, nekoliko korisnika ili odseka i da zatim objedinite važne podatke u jednu zbirnu radnu svesku. Na taj naĉin, kada se izvorne radne sveske promene, nećete morati da ruĉno menjate zbirnu radnu svesku.
- **Kreirajte različite prikaze podataka.** Možete da unesete sve podatke u jednu ili više radnih sveski i da zatim kreirate jednu radnu svesku u vidu izvještaja koja bi sadržavo veze samo sa važnim podacima.
- **Osavremenite velike, složene modele.** Razdvajanje komplikovanog modela u niz međusobno zavisnih radnih sveski omogućava vam da radite na svom modelu a da ne otvarate sve listove koji se na njega odnose. Manje radne sveske se lakše menjaju, ne zahtevaju tako mnogo memorije i brže se otvaraju, čuvaju i računaju.

## <span id="page-51-2"></span>**7.2 [Veza sa drugom radnom sveskom](javascript:ToggleDiv()**

Formule koje imaju vezu sa drugom radnom sveskom (eng. Wotkbook) prikazuju se na dva naĉina, u zavisnosti od toga da li je izvorna radna sveska – odnosno radna sveska iz koje formula uzima podatke – otvorena ili zatvorena.

• Kada je izvor otvoren, veza sadrži naziv radne sveske u uglastim zagradama, sledi naziv radnog lista, znak uzvika (!) i ćelije od kojih formula zavisi. Na primjer, sledeća formula dodaje ćelije C10:C25 iz radne sveske pod nazivom Budžet.xls.

VEZA

=SUM([Budžet.xls]Godišnji!C10:C25)

*Slika 7-1: Veza između radnih svesaka (Otvoren izvor)*

Kada izvor nije otvoren, veza sadrži celokupnu putanju.

VEZA

=SUM('C:\Izvještaji\[Budžet.xls]Godišnji'!C10:C25)

*Slika 7-2: Veza između radnih svesaka (Zatvoren izvor)*

*Napomena:* Ukoliko naziv drugog radnog lista ili radne sveske sadrži znake koji ne predstavljaju slova, ispred i iza naziva (ili putanje) morate da stavite apostrofe.

Formule koje se povezuju sa definisanim [imenom](javascript:AppendPopup(this,) u drugoj radnoj svesci koriste ime te radne sveske iza koga sljedi znak uzvika (!), a zatim ime. Na primjer, sljedeća formula dodaje ćelije u opseg pod nazivom "Prodaja" iz radne sveske pod nazivom Budžet.xls.

VEZA

=SUM(Budžet!Prodaja)

*Slika 7-3: Dodavanje delija pod obrađenim opsegom*